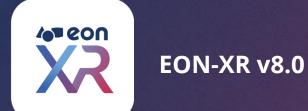

# DESKTOP | USER GUIDE

**SEPTEMBER 2020** 

© 2020 EON Reality. All rights reserved.

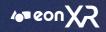

# **B** EON-XR DESKTOP - USER GUIDE

# **EON-XR PLATFORM**

# INTRODUCTION TO EON XR PLATFORM

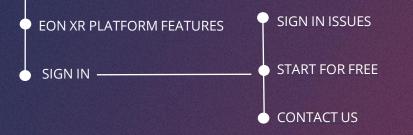

• 0 0

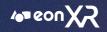

# **DESKTOP - HOME PAGE**

 $\circ \circ \circ$ 

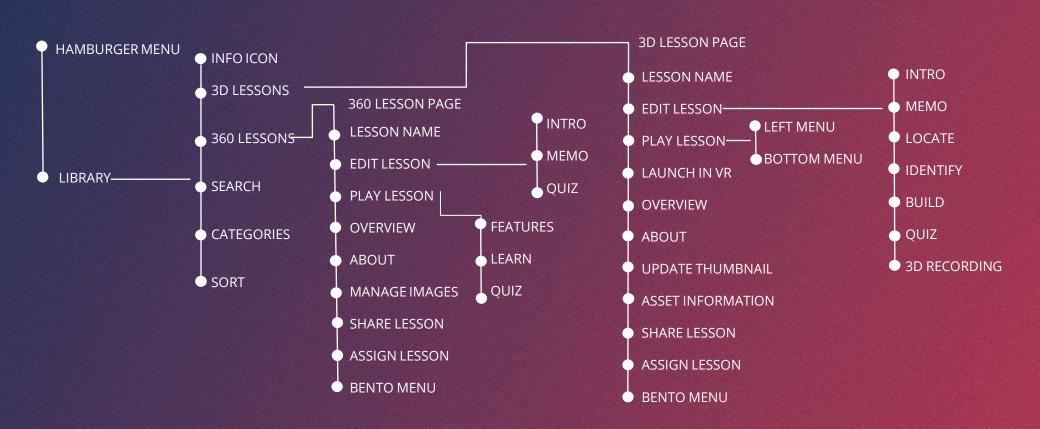

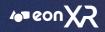

#### R **EON-XR DESKTOP - USER GUIDE**

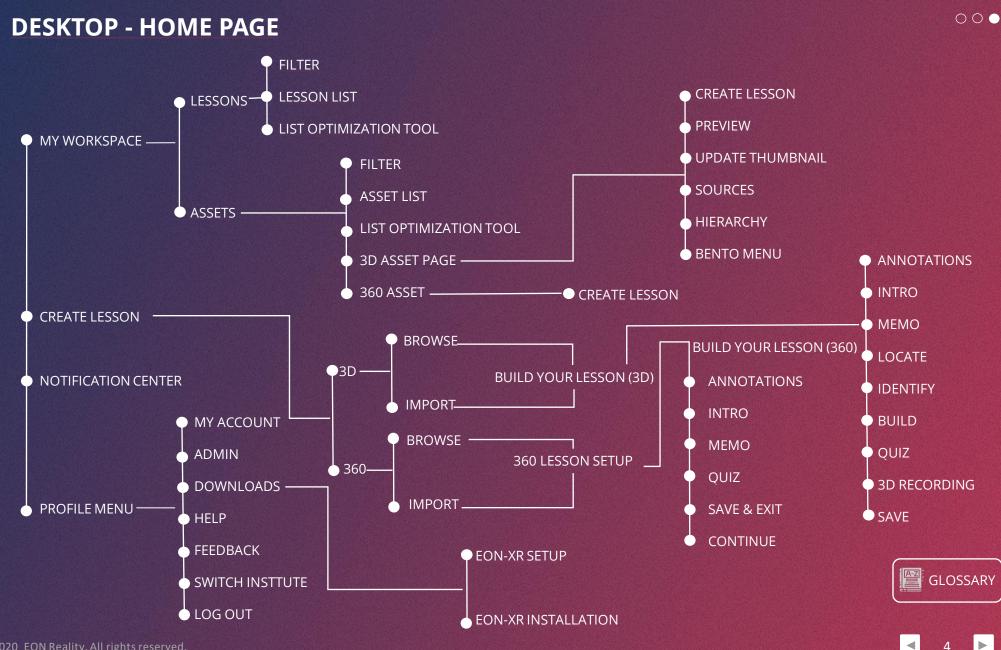

# **INTRODUCTION TO EON XR PLATFORM**

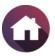

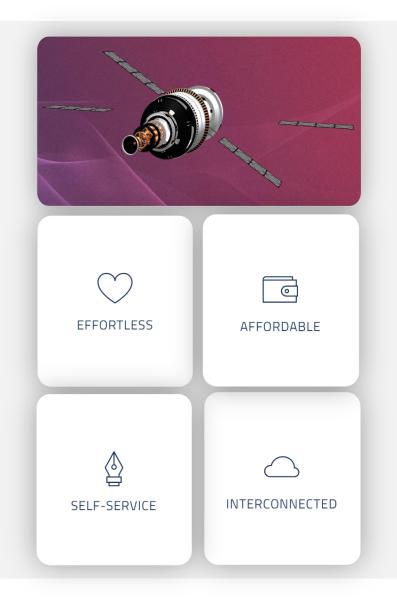

EON XR Platform is based on **EASI** concept making Immersive Learning as **E**ffortless, **A**ffordable, **S**elf-Service and Interconnected

EON XR Platform allows for rapid development, deployment and adoption of AR/VR solutions with following approach:

**Faster Learning** – Experiential Training provides real-time feedback and improves the efficiency of skills transfer, increased knowledge retention and better captures enterprise knowledge within institute/organization

**Real-time Contextual Knowledge Injection** – With advanced AR technology, knowledge directly relevant to the task at the hand can be displayed right in front of a user's eyes resulting in a higher quality of work and improved learning

**Safety** – Dangerous or difficult to replicate scenarios can be safely simulated in a VR/AR environment allowing students/trainees to repeatedly practice crucial scenarios while preventing damage to equipment and avoiding bodily harm

**Greater Engagement** – Experiential Training requires the student/trainee to participate in the exercise resulting in higher retention as this by passes boredom and poor classroom habits that accompany traditional teaching

**Assessment** – Students are evaluated based on their performance on the relevant grades and this data is transmitted to an institute's internal record keeping systems for certification and/or administrative action

# EON XR PLATFORM FEATURES

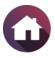

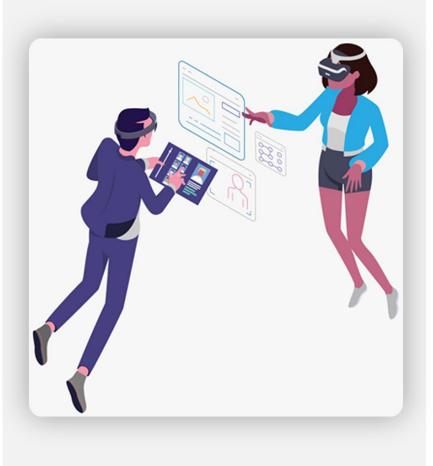

**Cloud-Based** - Develop, manage, access, host, and distribute EON XR applications anywhere with internet connection

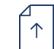

**CAD/Model & Data Import** - CAD, PLM, and scanned models can all be imported, as well as data (IoT, GIS) and other media

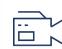

**User-Generated Interaction Creation** - The Al-supported non-programming-based interaction creation is easy to use regardless of experience

Global Publishing - Support for 30+ devices ranging from Android and iOS smartphones to VR headsets from brands such as Oculus and Vive to AR glasses including Magic Leap, ODG and Microsoft HoloLens

**Data Management** - Tools like assessments, analytics, user profiles, and LMS integration all help users get the data they need

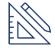

**Content Integration** - Content and data can be managed using enterprise systems, streaming, IoT and AI capabilities

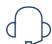

**Training & Support** – Receive required help, from training courses to integration with the backend systems anytime

Con XR DESKTOP - USER GUIDE

# **SIGN IN**

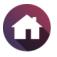

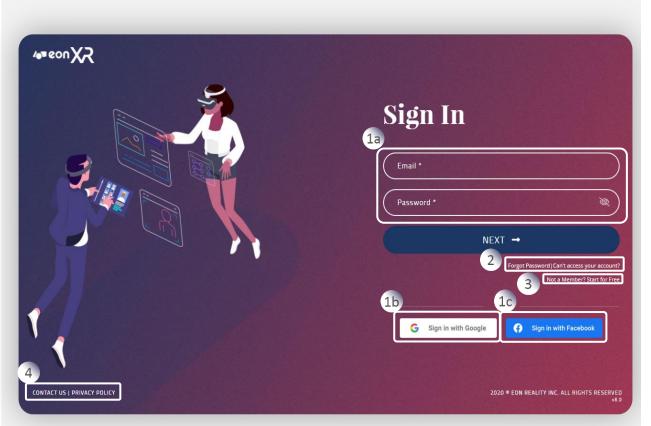

To create and experience immersive XR lessons, go to <u>https://eon-xr.com</u>

EON XR Platform can be accessed as either of the two users:

- Individual User for evaluation purpose
- Registered Institute User (provided you've been assigned license by your institute)
- 1. Register/Sign In by using either of these ways:
  - a. Registered email ID
  - b. Your Google account or
  - c. Your Facebook account
- 2. Sign In issues Forgot Password / Can't access your account
- 3. "Start for Free" Any individual user can access EON XR Platform as a Freemium User.
- 4. Contact Us & Privacy Policy

# **SIGN IN ISSUES**

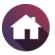

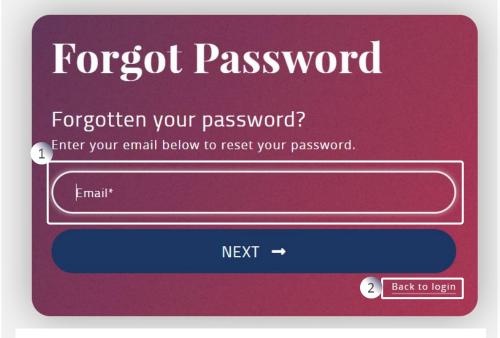

- 1. Registered user can enter their email ID and click on 'Next' to reset their password
  - Reset password link will be sent to their registered email ID
- 2. Click on **Back to login** to go to the Sign In page

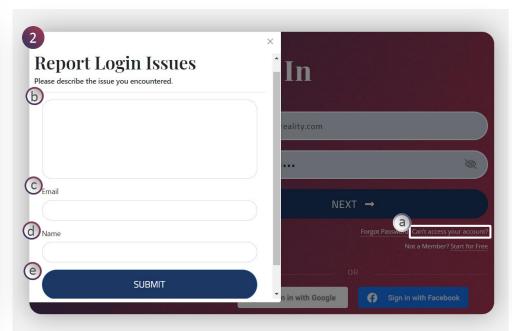

- 2. User can raise your issue while signing in to the platform.
  - a. Click on **Can't access your account?,** a popup window appears
  - b. Describe the issue which you are facing
  - c. Enter your email ID
  - d. Enter your Name
  - e. Click on Submit to report

# **START FOR FREE**

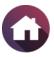

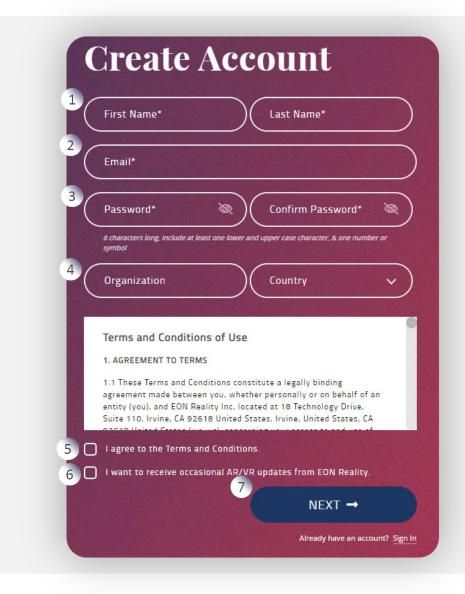

Any user can register for free by clicking on the **'Start for Free'** in the Sign In page. As a freemium user, one can access the wide variety of Assets and can create **5 (Five)** Free XR Immersive Lessons.

Steps to Create Account:

- 1. Enter Name
- 2. Enter Email ID
- 3. Enter Password of 8 characters long with upper case, lower case, number or symbol to make it strong
- 4. Enter your organization and the country which you reside
- 5. Agree to the Terms and Conditions
- 6. Optionally you can opt to receive updates from EON Reality
- 7. Click on Next to sign up to the platform

lesktop - USER GUIDE

# **CONTACT US**

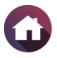

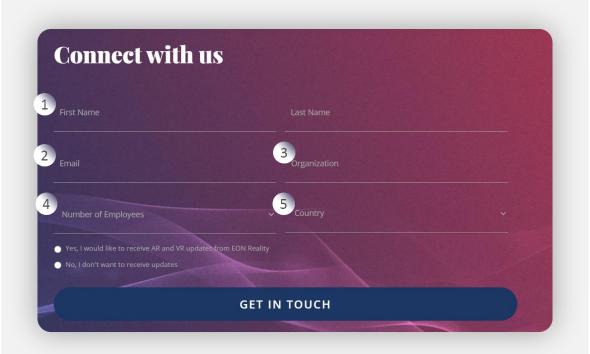

You can connect with us by clicking on the '**CONTACT US'** in the Sign In page and providing the following information:

- 1. Name
- 2. Email Address
- 3. Organization Name
- 4. Number of Employees
- 5. Country

Click on **Get in Touch**, we will contact you to give out more information about our EON XR platform.

# EON XR | DESKTOP HOME PAGE

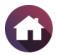

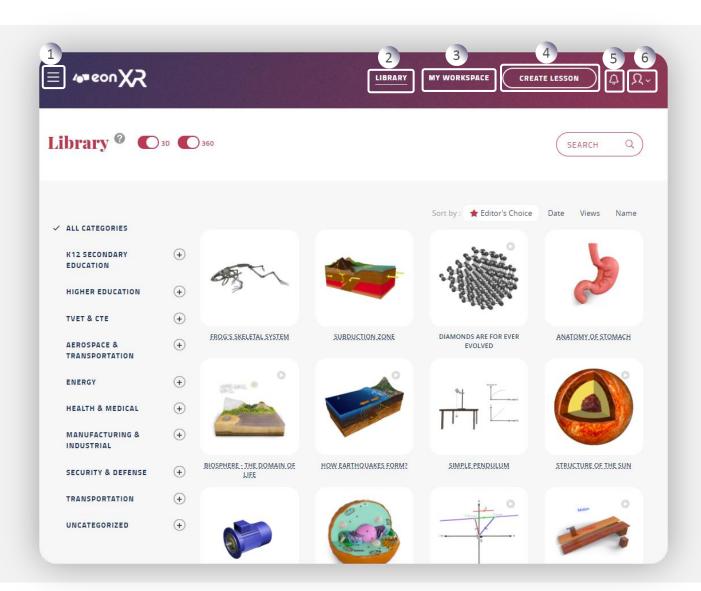

EON XR Platform **EASI** home page portrays easy access to XR lesson library and lesson creation

The main navigations are

- 1. Hamburger Menu
- 2. Library
- 3. My Workspace
- 4. Create Lesson
- 5. Notification lcon
- 6. Profile Menu

# HAMBURGER MENU

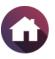

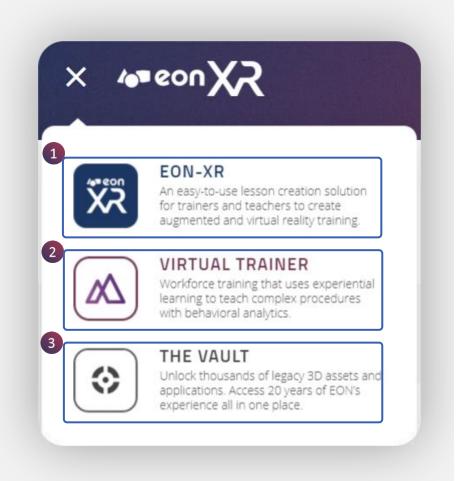

The **Hamburger Menu** displays EON products for an user having appropriate licenses.

1. EON-XR

- 2. Virtual Trainer
- 3. The Vault

EON XR platform will be dealt in detail, please check the following pages, or go back to the home page for further navigation.

Con XR DESKTOP - USER GUIDE

# LIBRARY

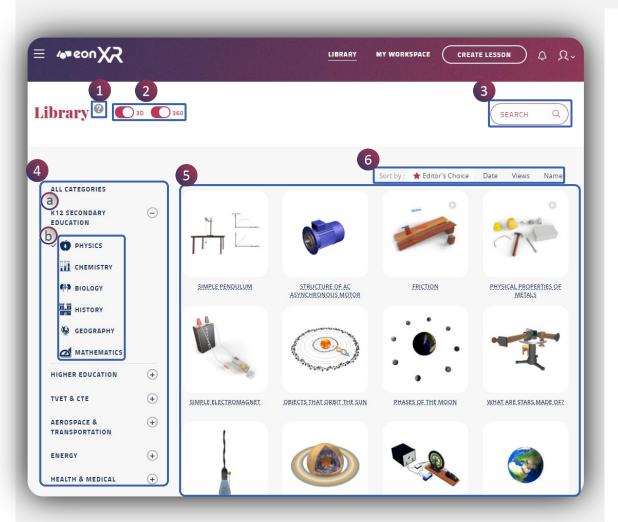

Library is the **default** activated landing page in EASI Mode.

- 1. Click on the info icon for a quick tour around the EON XR portal
- 2. Choose the **type** of lesson (3D and/or 360)
- 3. You can **search** for a lesson with a **keyword**
- 4. Alternately you can choose ALL **Categories** or a single category of lesson
  - a. Parent categories
  - b. Subcategories assigned to a lesson
- 5. Based on your selection, a list of lessons will appear with icons and names in the Lesson Area
- 6. You can **sort** the lessons based on editor's choice, date, views and name

# **INFO ICON**

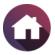

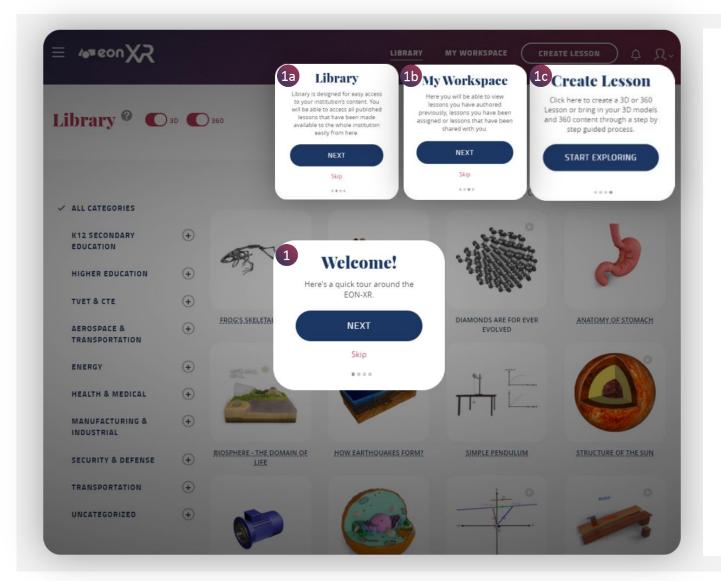

Info icon provides a quick tour around the EON XR portal

- 1. Displays brief information of the main navigation of the EON XR Portal
  - a. Library
  - b. My Workspace
  - c. Create Lesson

# **3D LESSONS**

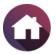

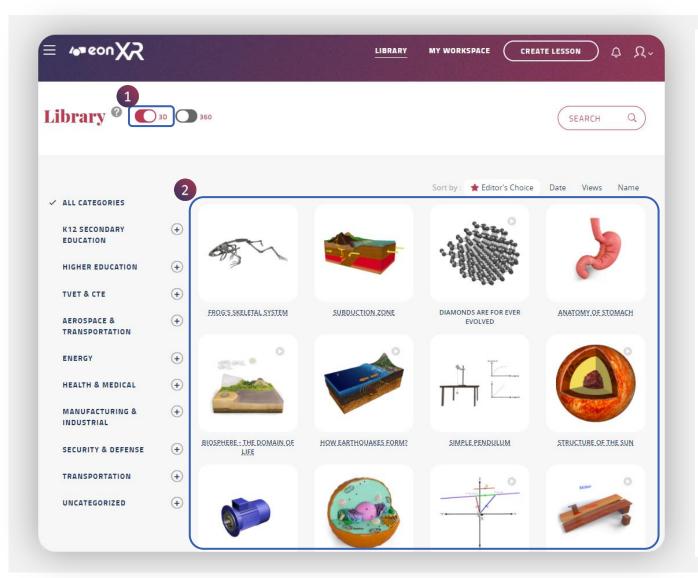

#### To display only 3D lessons

- 1. In the Library, select only **3D** lessons
- 2. All **3D** lessons will appear in the lesson area, across all categories

[**TIP**: You can also choose appropriate category to display only those 3D lessons]

eon R DESKTOP - USER GUIDE

### **360 LESSONS**

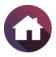

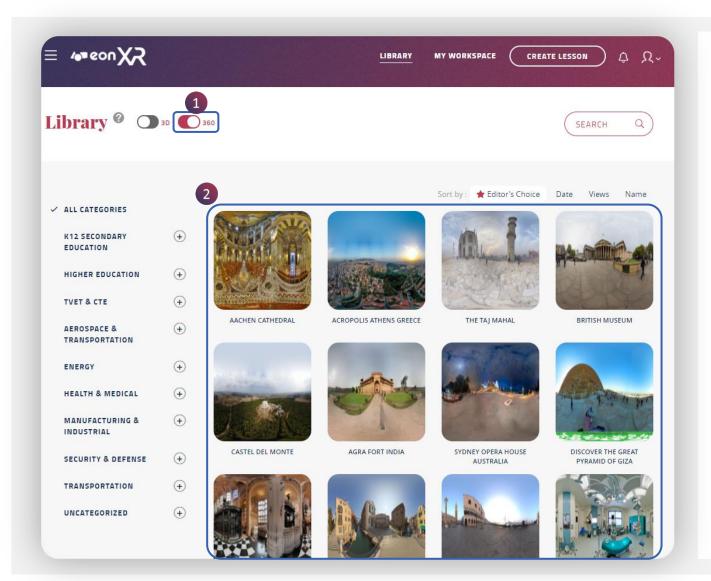

To display only 360 lessons

- 1. In the Library, select only **360** lessons
- 2. All 360 lessons will appear in the lesson area across all categories

[**TIP**: You can also choose appropriate category to display only those 360 lessons] 

# **SEARCH**

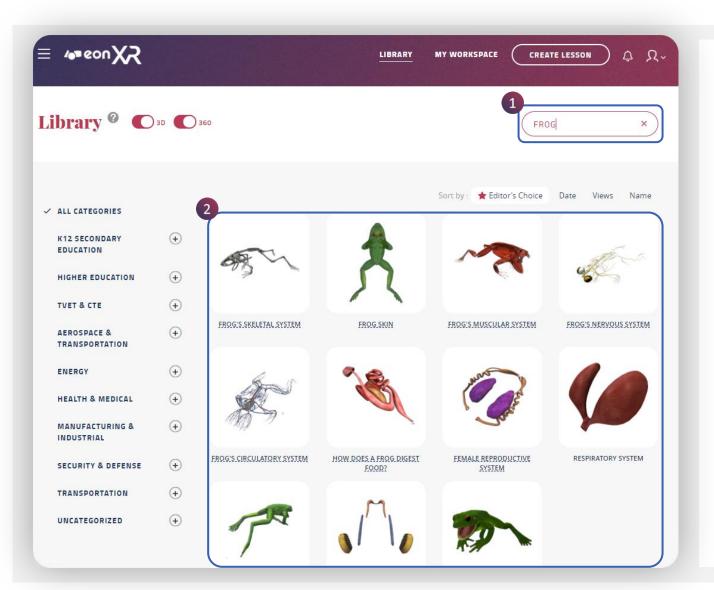

Search option enables for a particular lessons to be displayed based on the keyword entered.

- 1. Enter a keyword to refine your search
- 2. Based on the **KEYWORD**, ALL relevant lessons (bearing the same keyword) will appear in the Lesson Area

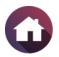

# CATEGORIES

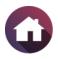

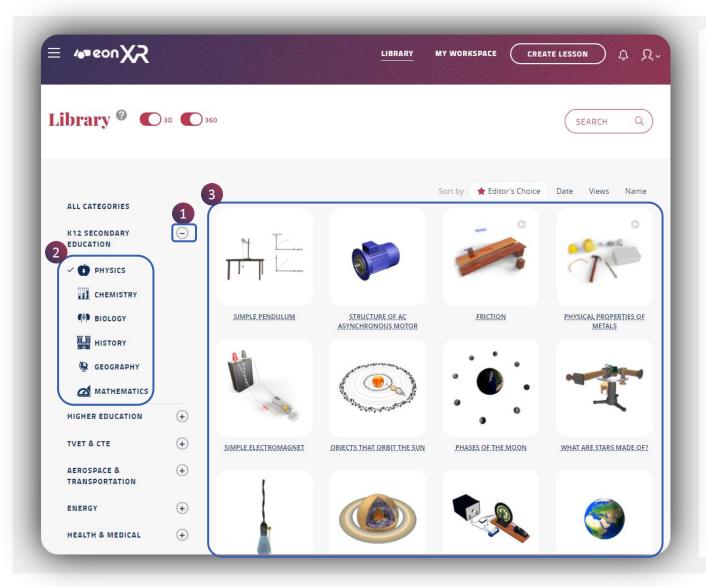

Library page hosts list of parent categories with their subcategories.

- Select a particular parent category by clicking on the **plus** (+) icon which then converts to (-) icon
- Displays list of subcategories

   Choose a particular
   subcategory
- 3. All lessons belonging to that subcategory will show up in the lesson area

Meen R desktop - User Guide

## SORT

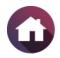

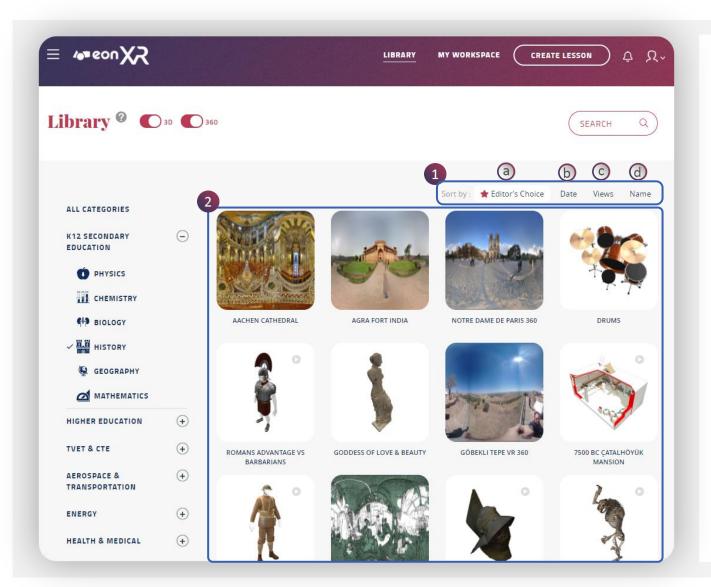

Lessons in the library page can be sorted for editor's choice, recently published, number of views and alphabetical order of lessons

- Choose a particular **Sort** option

   Editor's Choice
  - b. Date
  - c. Views
  - d. Name
- 2. All lessons get sorted according to the selected sort option and will show up in the Lesson Area

# **3D LESSON PAGE**

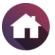

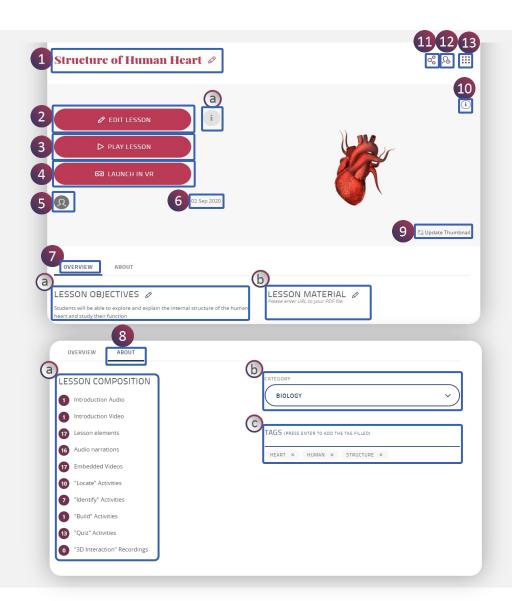

When you click on a 3D Lesson Icon, this Lesson Page presents the following functionalities:

- 1. Lesson Name
- 2. Edit Lesson
  - a. Displays permission rights
- 3. Play Lesson
- 4. Launch in VR
- 5. Created by [Lesson Author Name]
- 6. Lesson Published Date
- 7. Overview
  - a. Lesson objective
  - b. Lesson material
- 8. About provides lesson information
  - a. Lesson Composition
  - b. Category
  - c. Tags

9. Update Thumbnail
 10.Asset Information
 11.Share Lesson
 12. Assign Lesson
 13.Bento Menu

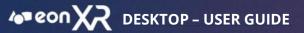

# **3D LESSON PAGE > LESSON NAME**

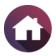

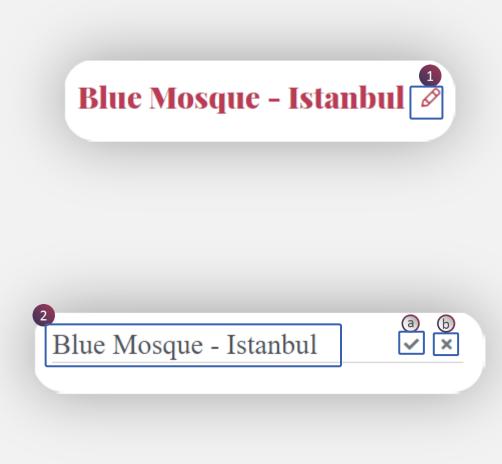

1. To **change** the **3D Lesson Name**, click on the **pencil icon** 

- 2. Edit option appears for the lesson name, after the required changes:
  - a. Click on tick to save the changes
  - b. Click on cross to exit from the edit mode

# **3D LESSON PAGE > EDIT LESSON**

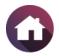

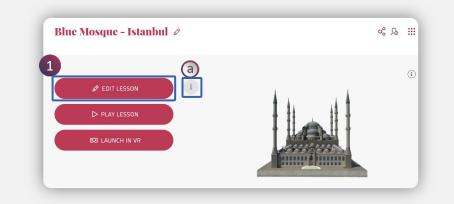

1. Click on EDIT LESSON

a. Alternatively see if you have permission rights

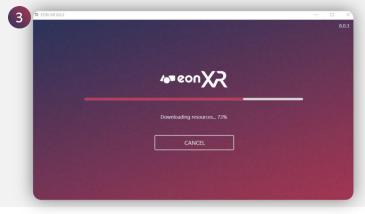

3. EON-XR Application will load

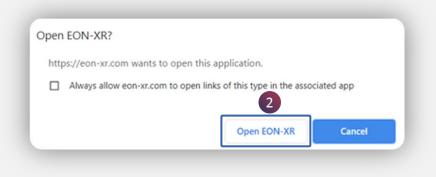

2. Click on Open EON-XR

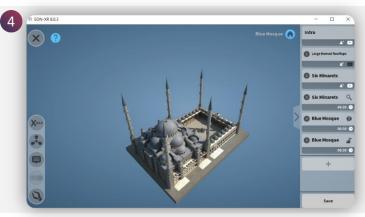

4. Lesson will open in **EDIT** mode

# **3D LESSON PAGE > EDIT LESSON > INTRO**

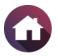

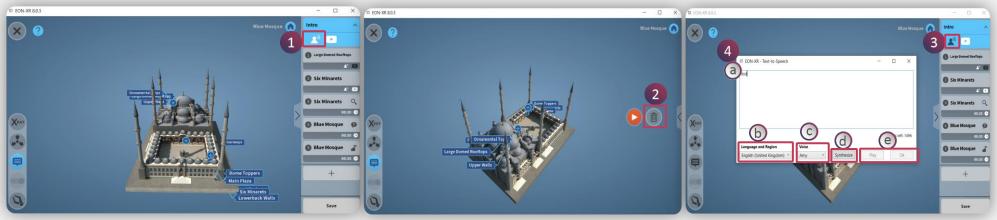

1. To edit your Lesson Intro **audio**, First, click on the narration icon

2. Delete the existing audio

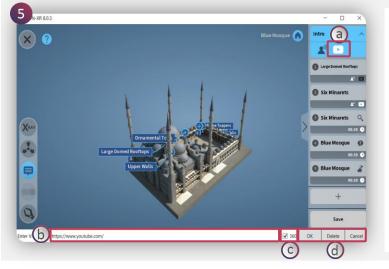

- 5. To edit your Intro **YouTube** video,
- a. Click on the Video icon
- b. Paste the new video URL
- c. Tick if it is a 360 video
- d. Click **Ok** to save or **Cancel** to exit

# 3. Select the Narration icon for a **Text** to Speech / Upload Audio file.

4. Select Text to Speech, pop window appears

- a. Text can be added up to 1500 character
- b. Select the Language and Region
- c. Choose a Voice
- d. Click Synthesize to generate audio
- e. Click **Play** to listen to the audio and click **Ok** to save

**TIP**: You can alternately upload a prerecorded audio file here by using the same 'narration' icon

# **3D LESSON PAGE > EDIT LESSON > MEMO**

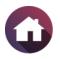

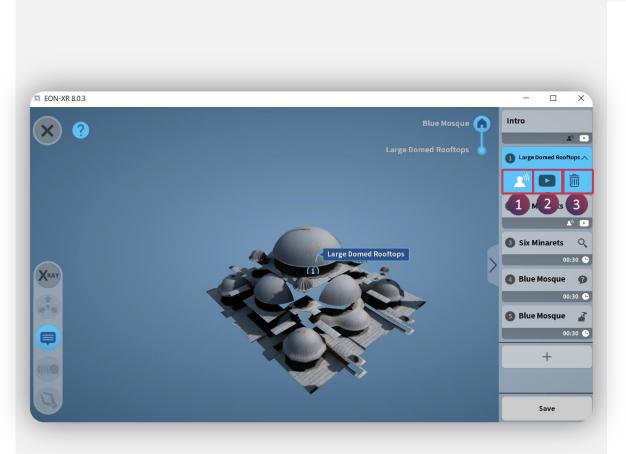

To **edit** an existing **MEMO** of your lesson, first click to select the MEMO. The memo becomes blue (active). Then click on the,

- 1. Narration icon to modify your audio
- 2. YouTube icon to modify your video
- 3. Bin icon to simply delete this MEMO

# **3D LESSON PAGE > EDIT LESSON > LOCATE**

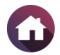

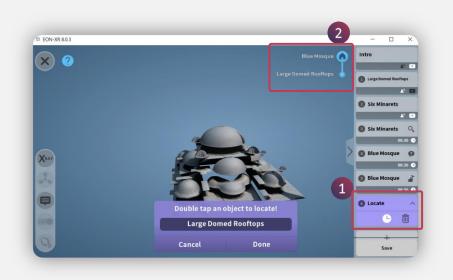

To edit an existing LOCATE activity in your lesson,

- 1. First click to select the LOCATE activity
- 2. Then click on the **HOME** to get your desired visual

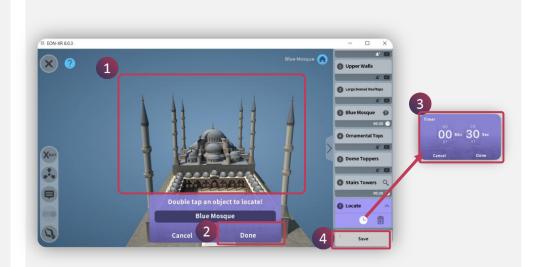

- 1. The new Model Part name & visual should appear on screen
- 2. Click on **DONE**
- 3. You can edit the activity timer to your desired duration
- 4. SAVE

# **3DLESSON PAGE > EDIT LESSON > IDENTIFY**

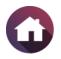

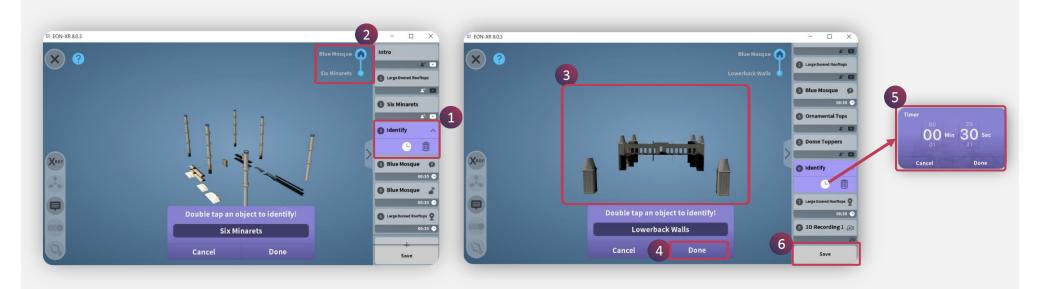

To edit an existing IDENTIFY activity in your lesson,

- 1. First click to select the **IDENTIFY** activity
- 2. Then click on the HOME to get your desired visual
- 3. The new Model Part name & visual should appear on screen
- 4. Click on DONE
- 5. You can edit the activity timer to your desired duration
- 6. SAVE

# **3D LESSON PAGE > EDIT LESSON > BUILD**

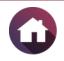

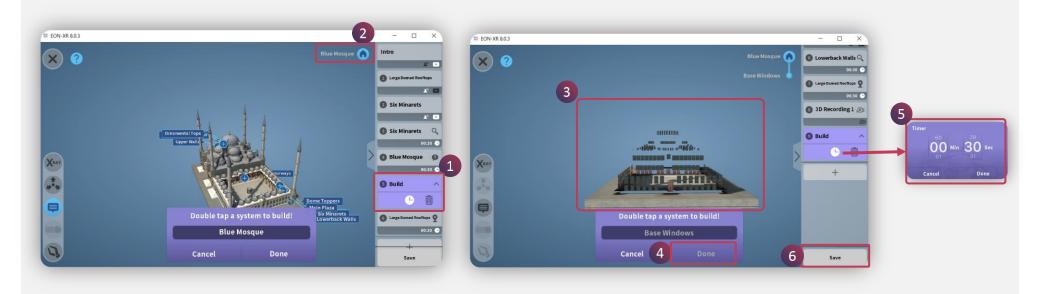

To edit an existing BUILD activity in your lesson,

- 1. First click to select the **BUILD** activity
- 2. Then click on the HOME to get your desired visual for a build
- 3. The new Model Part name & visual should appear on screen
- 4. Click on **DONE**
- 5. You can edit the activity timer to your desired duration
- 6. SAVE

# **3D LESSON PAGE > EDIT LESSON > QUIZ**

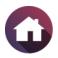

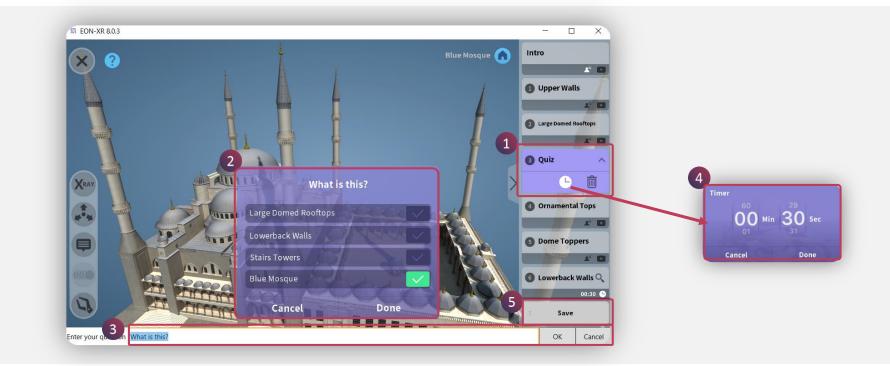

To edit an existing QUIZ activity in your lesson,

- 1. First click to select the **QUIZ** activity
- 2. Then click on an option / or the question stem that you'd like to edit
- 3. Type the new answer / question statement
- 4. You can edit the activity timer to your desired duration
- 5. SAVE

# **3D LESSON PAGE > EDIT LESSON > 3D RECORDING**

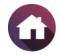

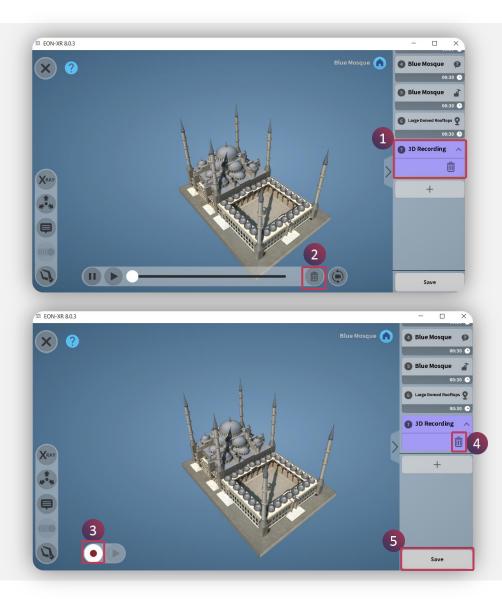

**3D Recordings**, allows you to play your animations and talk simultaneously, thereby making your screen recording look like an audiovisual animation.

To edit your existing 3D Recording,

- 1. Click on the desired 3D recording in the activity menu
- 2. Delete the existing recording
- 3. Do a new recording by clicking on the record button
- 4. Alternatively, click on the delete icon, if you need to remove this 3D recording
- 5. SAVE

# **3D LESSON PAGE > PLAY LESSON**

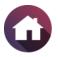

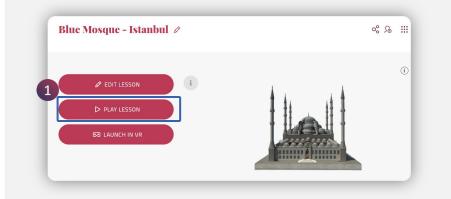

1. Click on **PLAY Lesson** 

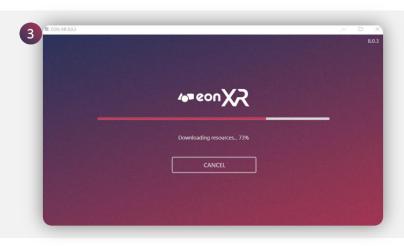

3. EON-XR Application will load

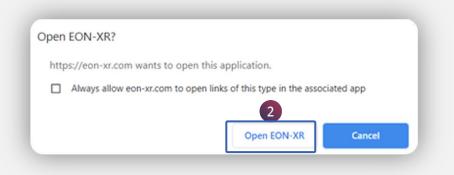

2. Click on **Open EON-XR** 

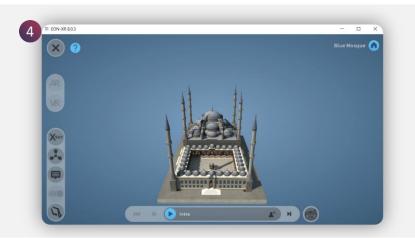

4. Lesson will open in **PLAY** mode

# **3D LESSON PAGE > PLAY LESSON > LEFT MENU**

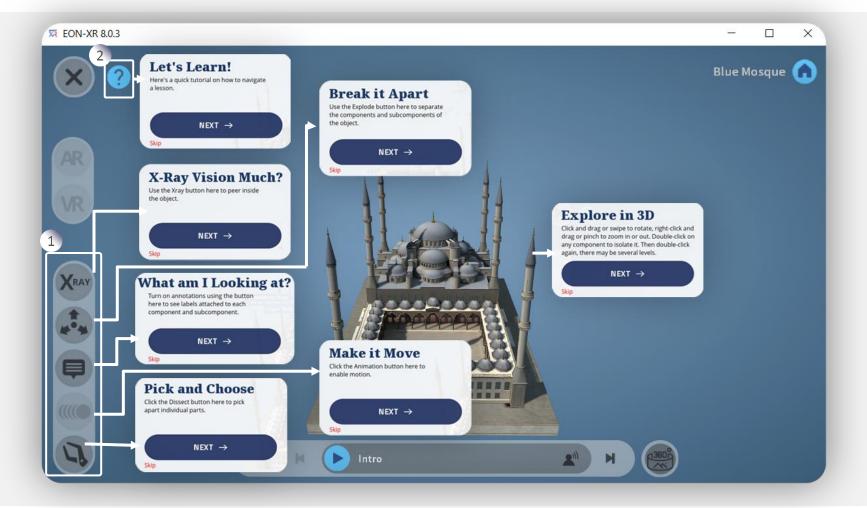

- 1. The Left Menu allows you to perform multiple actions
- 2. Click on the (?) question mark icon to see a guided tutorial that briefs you about every feature

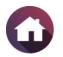

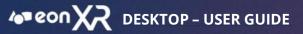

# **3D LESSON PAGE > PLAY LESSON > BOTTOM MENU**

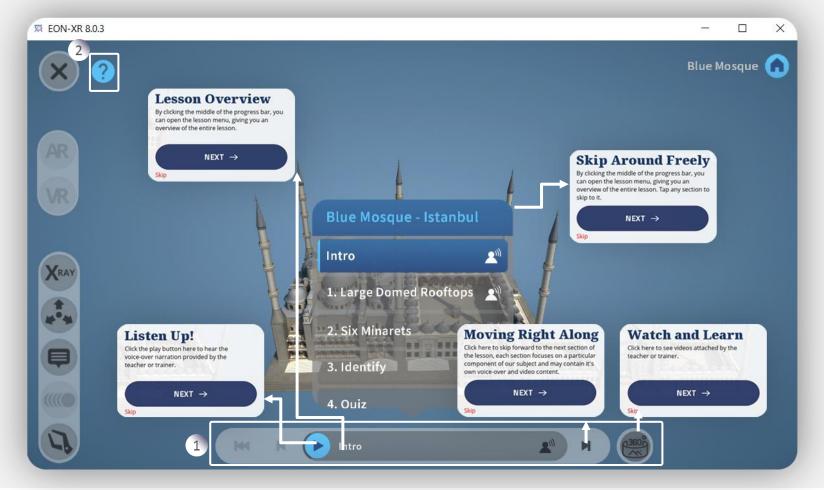

- 1. The **Bottom Menu** allows you to perform multiple actions. It also shows the progress bar when a lesson is being played
- 2. Click on the (?) question mark icon to see a guided tutorial for each item on screen

# **3D LESSON PAGE > LAUNCH IN VR**

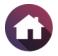

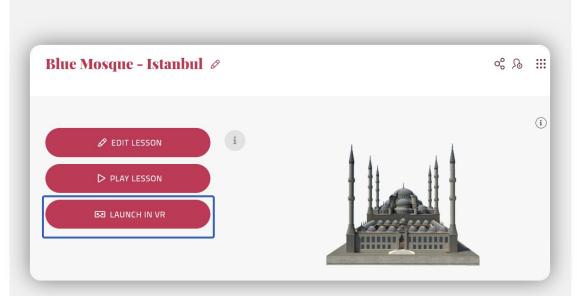

This functionality is supported by <u>HTC VIVE</u> device only.

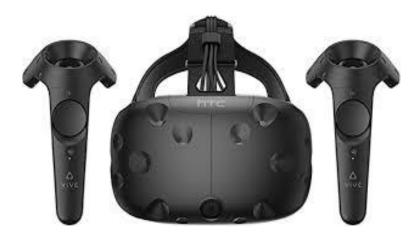

# **3D LESSON PAGE > OVERVIEW**

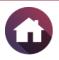

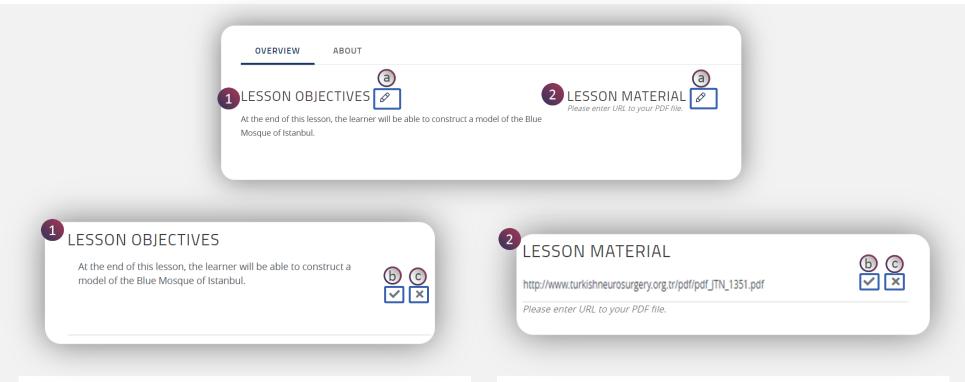

#### 1. To edit your **LESSON OBJECTIVE**

- a. Click on the pencil icon
- b. Type your new text
- c. Click on the **TICK MARK** to update the changes or **CROSS MARK** to exit

**TIP**: You may write your Lesson objectives using action verbs from <u>REVISED BLOOM'S TAXONOMY</u>

#### 2. To edit LESSON MATERIAL

- a. Click on the pencil icon
- b. Copy paste the URL from an outside webpage
- c. Click on the TICK MARK to update the changes or CROSS MARK to exit

**TIP**: This is an additional support material to your lesson for the learner

# **3D LESSON PAGE > ABOUT**

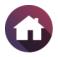

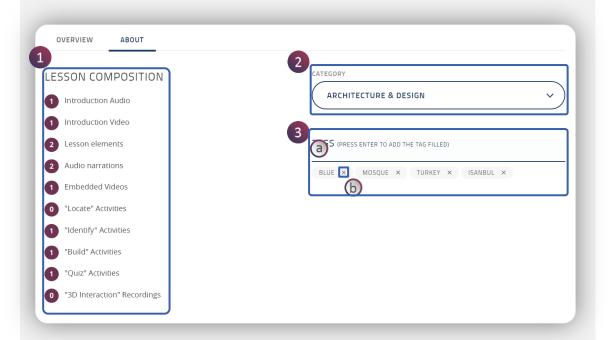

- **1. Lesson Composition** lists the number of associated activities with the lesson
- **2. Category** can be assigned to a lesson from the drop down menu
- **3. Tags** are the keywords, through which a lesson can be searched in the library.
  - a. To **add** a New Tag, just type the word and press enter
  - b. To **delete** an existing tag, simply cross out

# **3D LESSON PAGE > UPDATE THUMBNAIL**

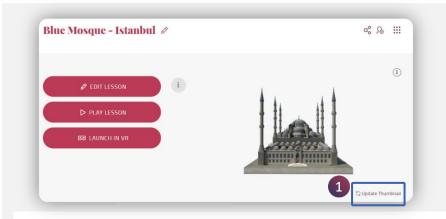

1. To **change** the **Lesson Icon** of your lesson, click on Update Thumbnail

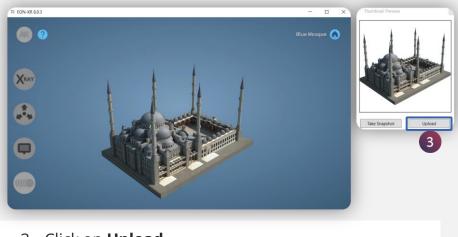

3. Click on **Upload** 

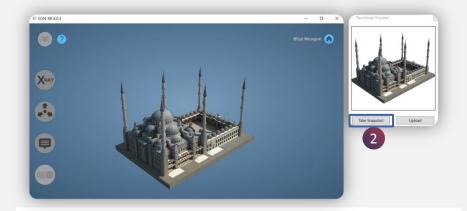

2. Change the orientation / view of your model and click on **Take Snapshot** 

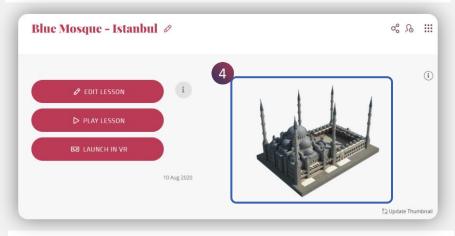

4. The Lesson Icon has been updated

# **3D LESSON PAGE > ASSET INFORMATION**

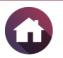

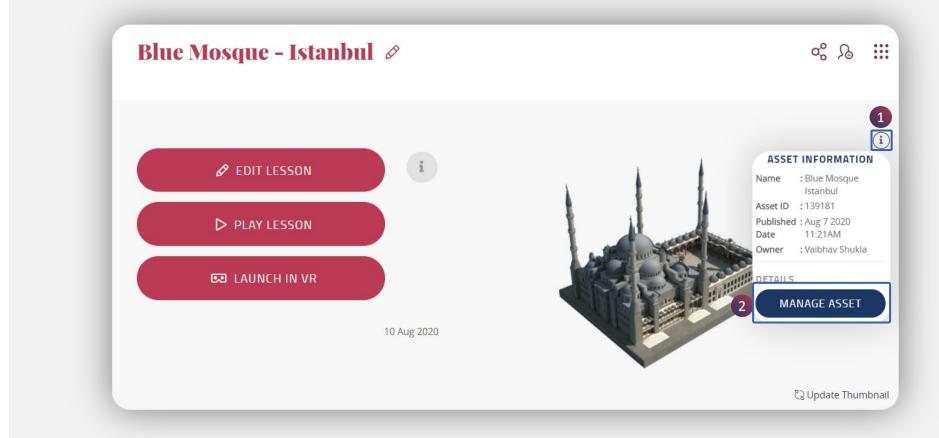

- 1. Click on the **info icon** to know more about the 3D Asset
- 2. Click on Manage Asset to navigate to its 3D Asset Page for more information

37

# 3D & 360 LESSON PAGE > SHARE LESSON

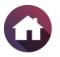

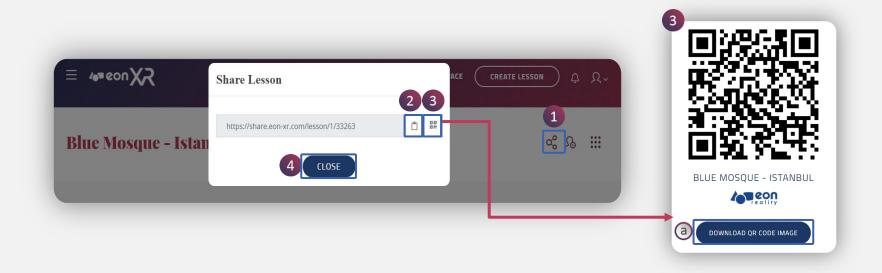

#### Share lesson to anyone just by,

- 1. Clicking on the share icon
- 2. Copy the share link to share the lesson, or
- 3. Generate QR code
  - a. Alternatively Download QR Code Image
- 4. Click on **CLOSE** to exit

# 3D & 360 LESSON PAGE > ASSIGN LESSON

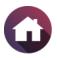

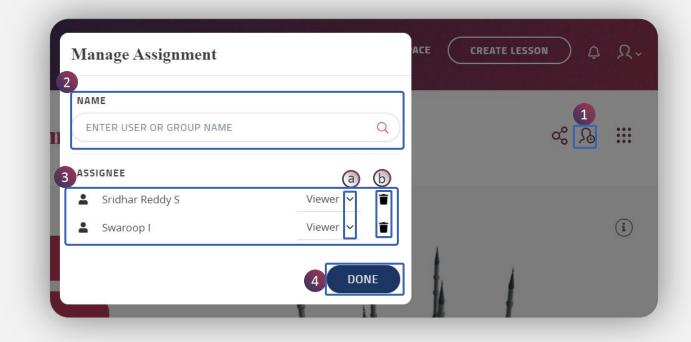

#### Lesson can be assigned by,

- 1. Clicking on the assign icon
- 2. Choose the user or a particular group from the drop down menu
- 3. Assigned user / group list will be shown
  - a. Make them either viewer / editor
  - b. You can also delete
- 4. Click on **DONE** to exit

# 3D & 360 LESSON PAGE > BENTO MENU

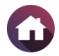

CANCEL

SUBMIT

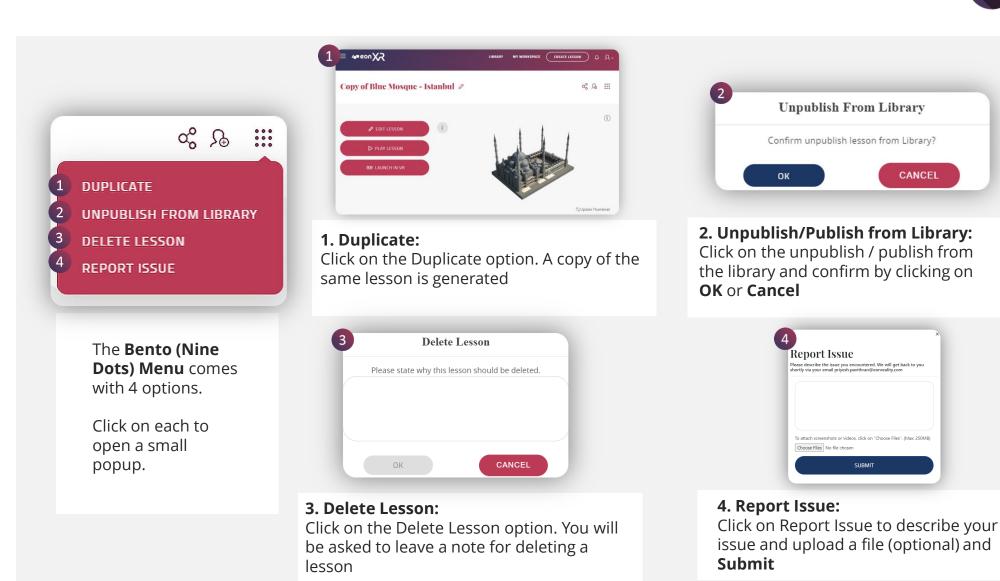

Meon R DESKTOP - USER GUIDE

## **360 LESSON PAGE**

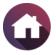

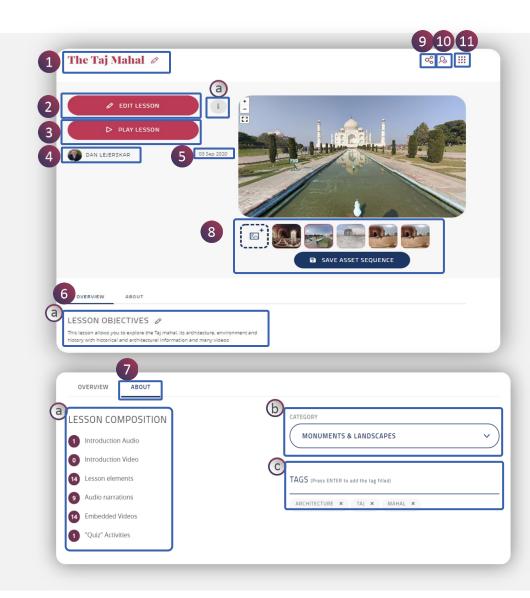

The **360 Lesson page** presents the following functionalities:

- 1. Lesson Name
- 2. Edit Lesson
  - a. Displays permission rights
- 3. Play Lesson
- 4. Created by [Lesson Author Name]
- 5. Lesson Published Date
- 6. Overview
  - a. Lesson objective
- 7. About provides lesson information
  - a. Lesson Composition
  - b. Category
  - c. Tags
- Manage Images
   Share Lesson
   Assign Lesson
   Bento Menu

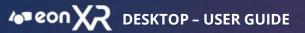

## **360 LESSON PAGE > LESSON NAME**

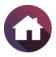

|          | City of Venice      |
|----------|---------------------|
| <b>b</b> | 2<br>City of Venice |
|          | 2<br>City of Venice |

1. To **change** the **Lesson Name**, click on the **pencil icon** 

- 2. Edit option appears for the lesson name, after the required changes:
  - a. Click on tick to save the changes
  - b. Click on cross to exit from the edit mode

# **360 LESSON PAGE > EDIT LESSON**

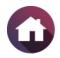

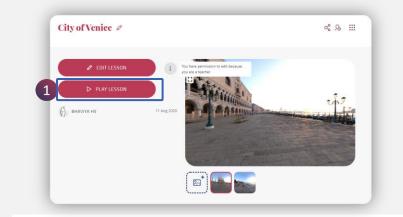

1. Click on EDIT Lesson

a. Alternatively see if you have permission rights

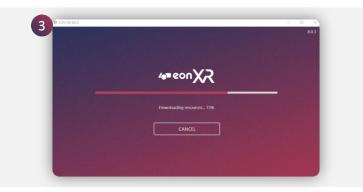

3. EON-XR application loads

| pen  | EON-XR      |                   |                 |                        |            |
|------|-------------|-------------------|-----------------|------------------------|------------|
| http | os://eon-xr | .com wants to o   | pen this applie | cation.                |            |
|      | Always all  | low eon-xr.com to | open links of t | this type in the assoc | ciated app |
|      |             |                   |                 | Open EON-XR            | Cancel     |

2. Click on **Open EON-XR** 

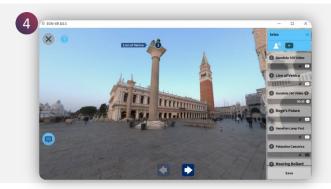

4. 360 Lesson will open in EDIT mode

# 360 LESSON PAGE > EDIT LESSON > INTRO

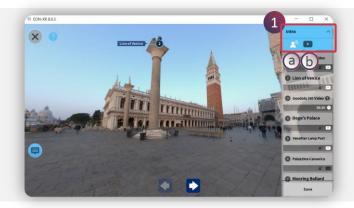

- 1. Click on Intro to edit audio or video
  - a. Narration icon
  - b. Video icon

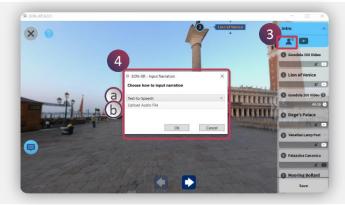

- 3. Click on **narration icon** to update the audio
- 4. Input Narration pop window appears. Choose either of the ways to update:
  - a. Text to speech
  - b. Upload Audio File

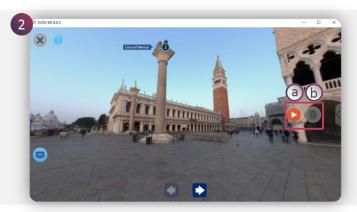

- 2. Click on narration icon to listen to the intro audio
  - a. Play button to listen to the audio
  - b. Delete icon to delete existing audio

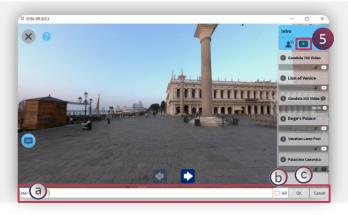

- 5. Click on Video icon to update the video link
  - a. Enter the video link.
  - b. Click 360, if it is a 360 video
  - c. Click ok to save changes and cancel to exit

# 360 LESSON PAGE > EDIT LESSON > MEMO

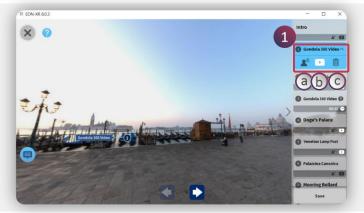

#### 1. Click on Memo to edit:

- a. Narration icon Memo audio
- b. Video icon Memo video link
- c. Delete icon Delete memo

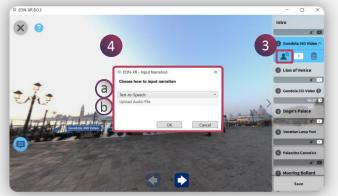

- 3. Click on narration icon to update the memo audio
- 4. Input Narration pop window appears. Choose either of the ways to update:
  - a. Text to speech
  - b. Upload Audio File

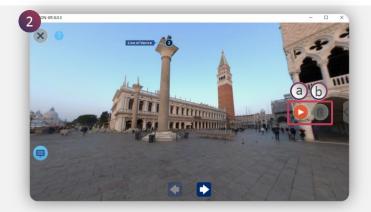

- 2. Click on narration icon to listen to the memo audio
  - a. Play button to listen to the audio
  - b. Delete icon to delete existing audio

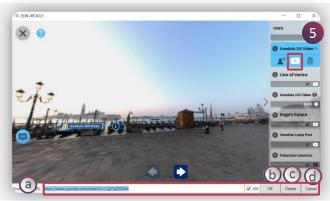

- 5. Click on Video icon to update the memo video link
  - a. Enter the video link, mark / unmark the 360
  - b. Click ok to save the changes
  - c. Click delete to remove video link for a memo
  - d. Click cancel to exit

# **360 LESSON PAGE > EDIT LESSON > QUIZ**

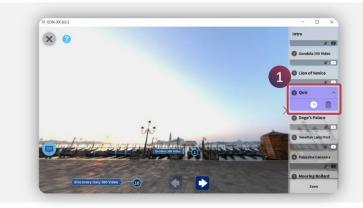

1. Click on the **quiz icon** activity menu to **edit** 

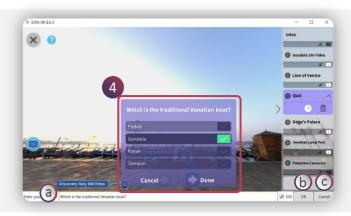

- 4. Edit the quiz stem and alternatives by clicking on them
  - a. Edit the text
  - b. Click ok to save the changes
  - c. Click cancel to exit

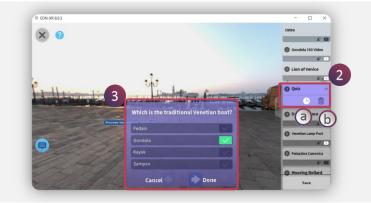

- 2. Quiz activity menu expands with :
  - a. Timer
  - b. Delete icon
- 3. Quiz MCQ question is displayed

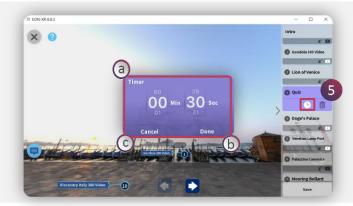

- 5. Click on the **timer** icon to edit
  - a. Edit the appropriate time required by scrolling
  - b. Click done to save the changes
  - c. Click cancel to exit

# **360 LESSON PAGE > PLAY LESSON**

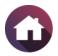

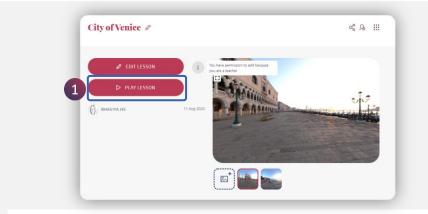

**1. Play lesson** enables one to review and interact with the 360 lesson. Click on Play lesson

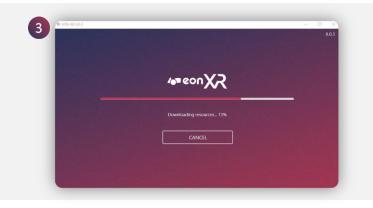

3. EON-XR application loads

| Open | EON-XR?                            |                               |           |
|------|------------------------------------|-------------------------------|-----------|
| http | s://eon-xr.com wants to open this  | s application.                |           |
|      | Always allow eon-xr.com to open li | nks of this type in the assoc | iated app |
|      |                                    | Open EON-XR                   | Cancel    |

2. Click on Open EON-XR

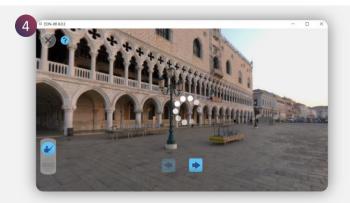

4. 360 lesson opens in **PLAY** mode

# **360 LESSON PAGE > PLAY LESSON > FEATURES**

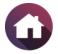

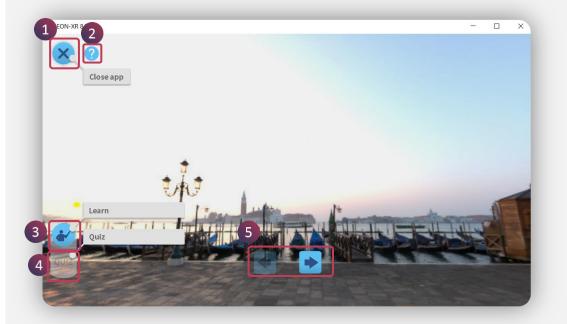

#### The **Features** of the 360-play lesson includes:

| No | Feature              | Description                                                         |
|----|----------------------|---------------------------------------------------------------------|
| 1  | Close app            | Closes the EON-XR<br>desktop application                            |
| 2  | Quick<br>tutorial    | Guides through the<br>features of the 360<br>play lesson mode       |
| 3  | Learn                | Displays the<br>annotations associated<br>with the 360 image        |
| 4  | Quiz                 | Displays the quiz<br>associated with the<br>360 image               |
| 5  | Navigation<br>Arrows | Navigates into multiple<br>360 images associated<br>with the lesson |

eon R desktop - User Guide

# 360 LESSON PAGE > PLAY LESSON > LEARN

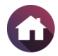

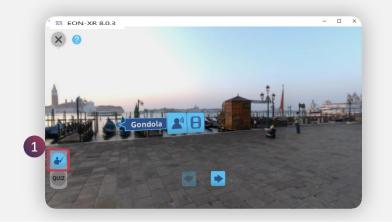

1. Click on **Learn** icon to display annotation associated with the images

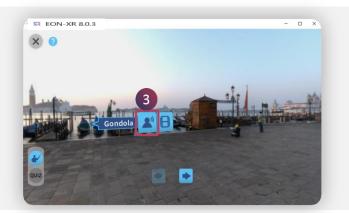

3. Click on the **Narration** icon to listen to the voice over narration associated with the annotation

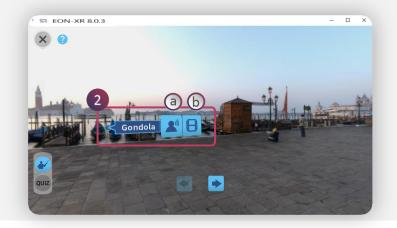

- All the annotations are displayed
   **a. Narration** lcon
  - b. Video Icon

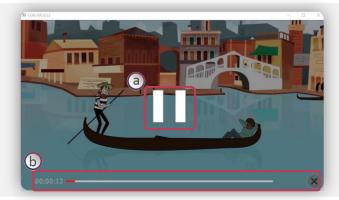

- 4. Click on the video icon to watch attached video
  - a. Pause / Play the video
  - b. Indicates video progress and exit

# **360 LESSON PAGE > PLAY LESSON > QUIZ**

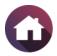

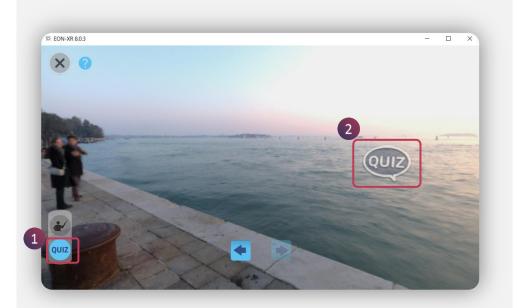

- 1. Click on **Quiz**
- 2. All the quiz associated with the 360 image appears as icons

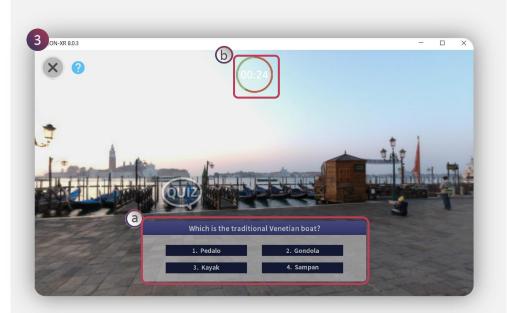

- 3. Click on the **Quiz** icon for the question
  - a. Multiple choice question is displayed
  - b. The set timer for a question to be answered is displayed

# **360 LESSON PAGE > OVERVIEW**

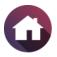

| OVERVIEW             | ABOUT                                                         |
|----------------------|---------------------------------------------------------------|
|                      | (a)                                                           |
| LESSON OB            | JECTIVES 🖉                                                    |
| The objectives are t | o see the various temples on the Acropolis and in the Agora,  |
| learn about some o   | f the history, architectural styles, and mythology around the |
| Acropolis in Athens. |                                                               |

|                     | OVERVIEW | ABOUT |                                                                            |  |
|---------------------|----------|-------|----------------------------------------------------------------------------|--|
| LESSON OBJECTIVES Ø |          |       |                                                                            |  |
| b                   | -        |       | emples on the Acropolis and in the Agora,<br>ectural styles, and mythology |  |
| -                   |          |       | © ×                                                                        |  |

The Overview of the 360 Lesson Page includes the Lesson Objective:

a. Click on the pencil icon to edit it

**TIP**: You may write your Lesson objectives using action verbs from <u>REVISED BLOOM'S TAXONOMY</u>

- b. Type your new text
- c. Click on the **TICK MARK** to update the changes or **CROSS MARK** to exit

## **360 LESSON PAGE > ABOUT**

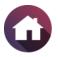

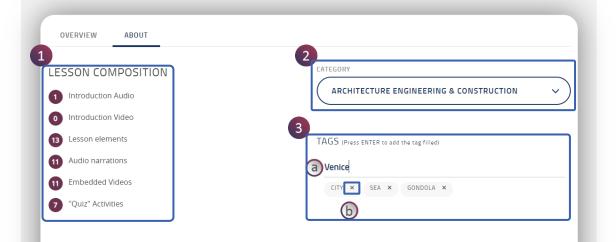

- **1. Lesson Composition** lists the number of associated activities with the lesson
- **2. Category** can be assigned to a lesson from the drop down menu
- **3. Tags** are the keywords, through which a lesson can be searched in the library.
  - a. To **add** a New Tag, just type the word and press enter
  - b. To **delete** an existing tag, simply cross out

# 360 LESSON PAGE > MANAGE IMAGES

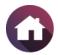

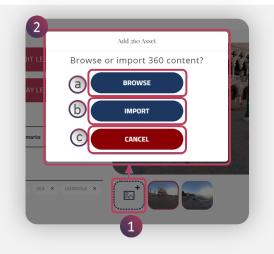

#### Add Images:

To add images, follow these steps:

- 1. Click on the Image + icon
- 2. Add 360 Asset pop window appears. Images can be added by either ways:
  - a. Browse
  - b. Import
  - c. Cancel to exit

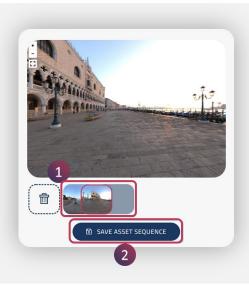

#### **Reorder Images:**

To reorder images, follow these steps:

- 1. Drag and drop the image as per required position
- 2. Click on the **Save Asset Sequence** for changes to become effective

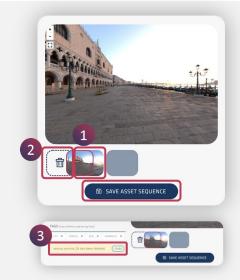

#### **Delete Images:**

To delete images, follow these steps:

- 1. Drag the image to be deleted
- 2. The **image +** icon changes to **delete** icon, drop the image to delete
- 3. Once deleted, immediately restore option for the image file appears. Click on undo to restore the deleted image, if required

# **MY WORKSPACE**

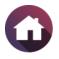

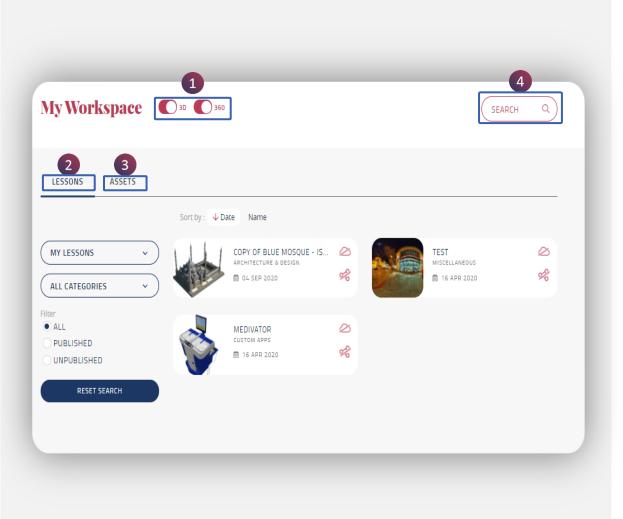

My Workspace hosts all lessons and assets in the particular institute. It includes lessons and assets published / unpublished, authored by you and everyone.

It presents the following options:

| No | Feature               | Description                                          |
|----|-----------------------|------------------------------------------------------|
| 1  | Lesson Type<br>Toggle | Choose 3D and /<br>or 360 lesson                     |
| 2  | Lessons               | Hosts lessons<br>with different<br>options of filter |
| 3  | Assets                | Hosts assets<br>with different<br>options of filter  |
| 4  | Search                | Search for a<br>lesson or asset<br>with a keyword    |

## **MY WORKSPACE > LESSONS**

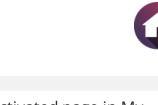

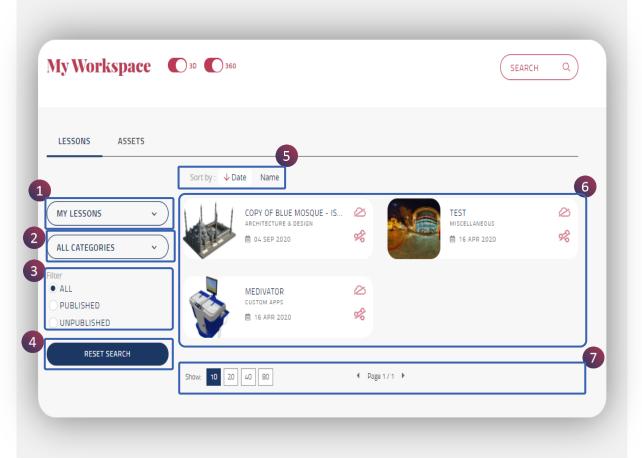

Lessons are the default activated page in My Workspace.

All the lessons in the particular institute are displayed here. These are the following options available:

| No | Feature                          |
|----|----------------------------------|
| 1  | Lesson Author Filter             |
| 2  | Category Filter                  |
| 3  | Publication Status filter        |
| 4  | Reset Search                     |
| 5  | Sort                             |
| 6  | Lesson List                      |
| 7  | Lesson List<br>Optimization Tool |

# **MY WORKSPACE > LESSONS > FILTER**

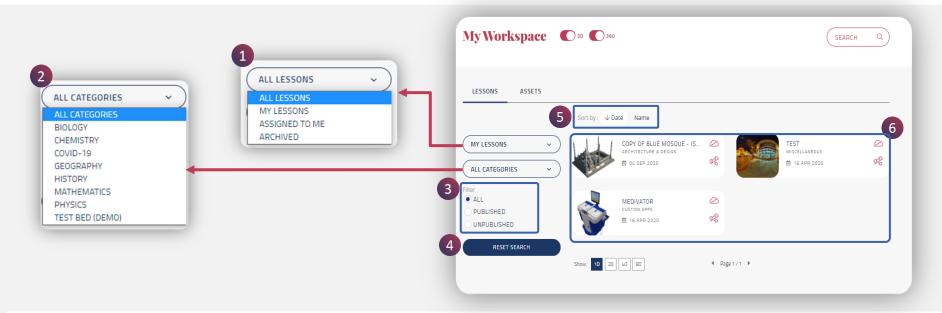

These are the following lesson filter options available:

| No | Feature                   | Description                                     |  | No | Feature      | Description                                              |        |
|----|---------------------------|-------------------------------------------------|--|----|--------------|----------------------------------------------------------|--------|
| 1  | Lesson Author Filter      | Lesson can be filtered based on the author      |  | 4  | Reset search | Remembers settings in the workspace                      |        |
| 2  | Category Filter           | Choose a sub category to showcase those lessons |  | 5  | Sort         | Lessons gets sorted based on date and alphabetical order |        |
| 3  | Publication Status filter | It includes all lessons,                        |  |    |              |                                                          | (Name) |
|    |                           | published or<br>unpublished                     |  | 6  | Lesson Area  | Showcase the filtered lesson list                        |        |

# **MY WORKSPACE > LESSONS > LESSON LIST**

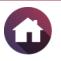

| My Workspace                              | <b>3</b> D <b>3</b> 60                                                                           |                | SEARCH                | Q      |
|-------------------------------------------|--------------------------------------------------------------------------------------------------|----------------|-----------------------|--------|
| LESSONS ASSETS                            |                                                                                                  |                |                       |        |
| 1<br>MY LESSONS ~<br>ALL CATEGORIES ~     | Sort by: ↓ Date Name<br>a b<br>COPY OF BLUE MOSOUE -<br>ARCHITECTURE & DESIGN<br>a 04 SEP 2020 d |                | TEST<br>MISCELLANEOUS | Ø<br>% |
| Filter<br>ALL<br>PUBLISHED<br>UNPUBLISHED | MEDIVATOR<br>CUSTOM APPS<br>16 APR 2020                                                          | 2<br>%         |                       |        |
| RESET SEARCH                              | Show: 10 20 40 80                                                                                | ✓ Page 1 / 1 ▶ |                       |        |

1. Once filtered, the appropriate lesson lists appear as shown. Each lesson has:

- a. Lesson Thumbnail
- b. Lesson Name
- c. Lesson Category
- d. Lesson last **Edit** date
- e. Published / Unpublished status Clicking on the icon, we can enable lesson to be published or unpublished
- f. Share options Clicking on the icon we can share the lesson link or generate QR code

Click on the particular lesson to go to their lesson page

lesktop - User Guide

# MY WORKSPACE > LESSONS / ASSETS > LIST OPTIMIZATION TOOL

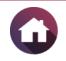

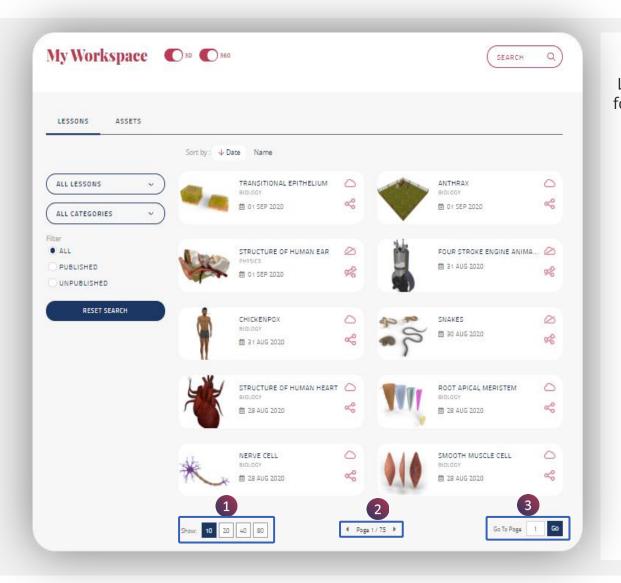

Lesson / Asset list optimization tool has the following options:

- 1. Show The highlighted number indicates number of lessons displayed in a page
- 2. Displays the **Page** number for the lesson list
- **3. Go to Page** leads to a particular lesson list page

## **MY WORKSPACE > ASSETS**

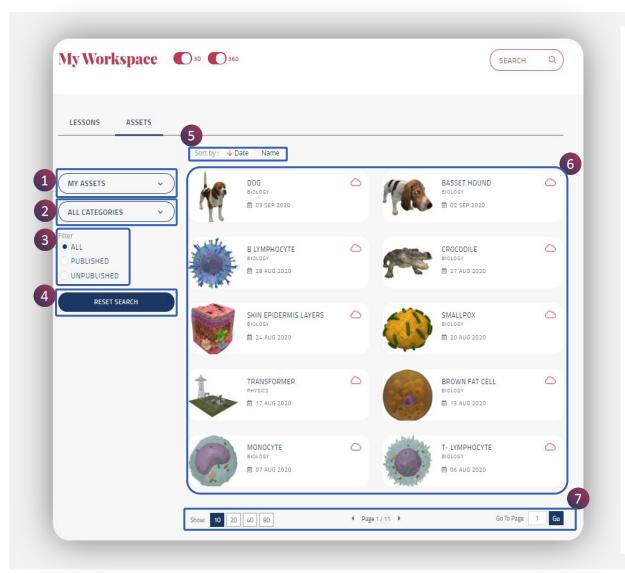

All the assets in the particular institute are displayed here. These are the following options available:

| No | Feature                         |
|----|---------------------------------|
| 1  | Asset Author Filter             |
| 2  | Category Filter                 |
| 3  | Publication Status filter       |
| 4  | Reset Search                    |
| 5  | Sort                            |
| 6  | Asset List                      |
| 7  | Asset List<br>Optimization Tool |

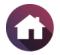

# **MY WORKSPACE > ASSETS > FILTER**

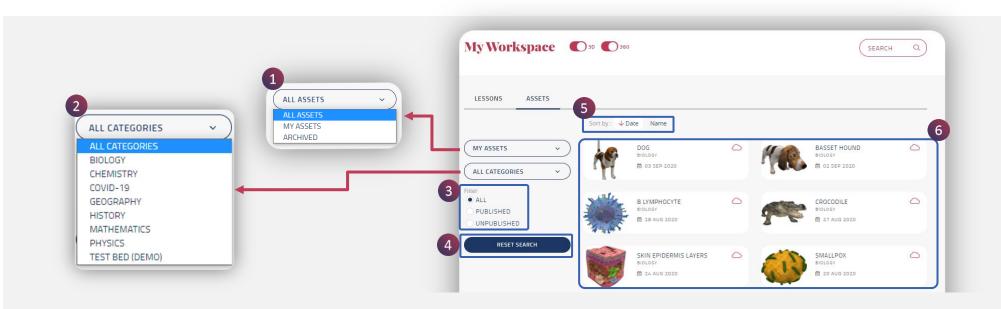

These are the following asset filter options available:

| No | Feature                   | Description                                    | No | Feature      | Description                                             |
|----|---------------------------|------------------------------------------------|----|--------------|---------------------------------------------------------|
| 1  | Asset Author Filter       | Assets can be filtered based on the author     | 4  | Reset search | Remembers settings in the workspace                     |
| 2  | Category Filter           | Choose a sub category to showcase those assets | 5  | Sort         | Assets gets sorted based on date and alphabetical order |
| 3  | Publication Status filter | It includes all assets,                        |    |              | (Name)                                                  |
|    |                           | published or<br>unpublished                    | 6  | Asset Area   | Showcase the filtered asset list                        |

# **MY WORKSPACE > ASSETS > ASSET LIST**

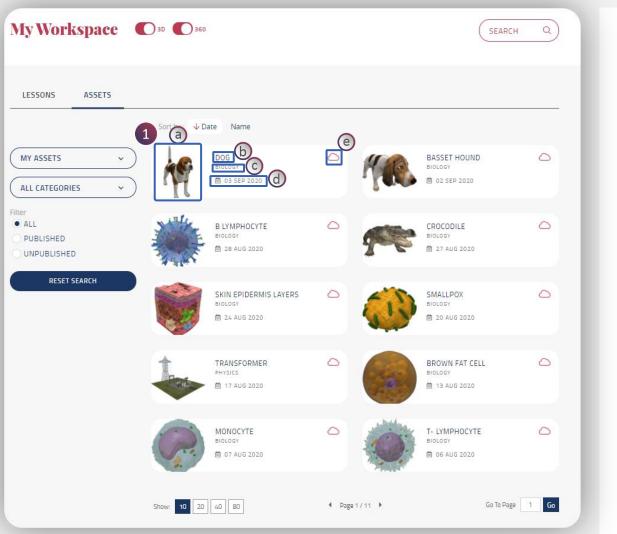

1. Once filtered, appropriate asset lists appear as shown. Each asset is detailed with the following:

- a. Asset Thumbnail
- b. Asset Name
- c. Asset Category
- d. Asset last Edit date
- e. Published / Unpublished status Clicking on the icon, we can enable asset to be published or unpublished

Click on the particular asset to go to their asset page

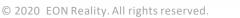

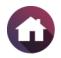

# MY WORKSPACE > ASSETS > 3D ASSET PAGE

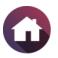

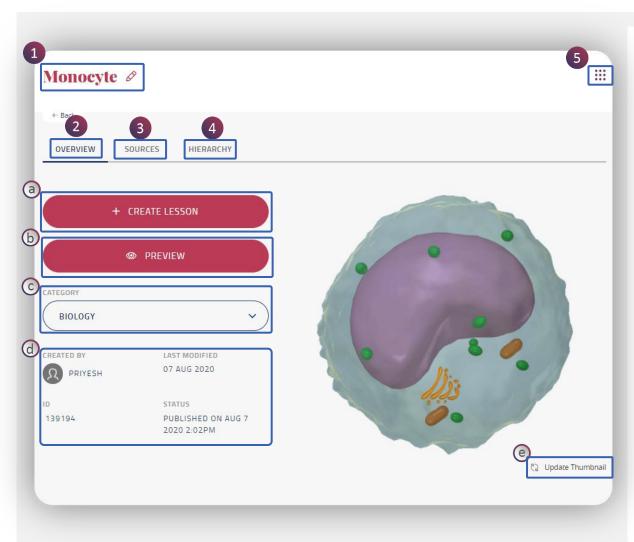

When you click on a 3D Asset, this Asset Page will open with the following options:

- 1. Asset Name
- 2. Overview

Default asset landing page with these options:

- a. Create Lesson
- b. Preview
- c. Category
- d. Asset information
- e. Update Thumbnail

3. Sources

3DS MAX file upload options

4. Hierarchy

Indicates different 3D Model parts

#### 5. Bento Menu

Options to delete, publish/unpublish and report an issue

# MY WORKSPACE > ASSETS > 3D ASSET PAGE > CREATE LESSON

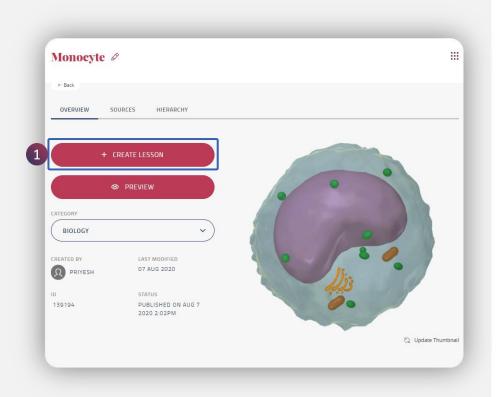

1. Create new lesson with memo, quiz and activities using the asset. Click on Create Lesson

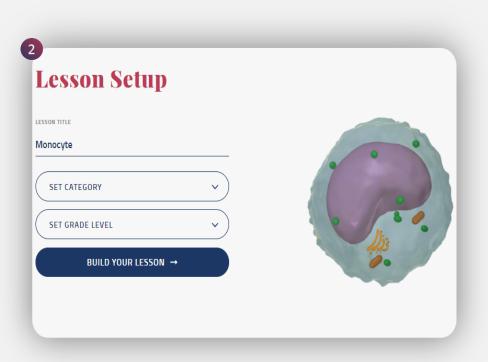

2. Navigates to the Lesson Setup page to build the lesson

# **MY WORKSPACE > ASSETS > 3D ASSET PAGE > PREVIEW**

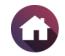

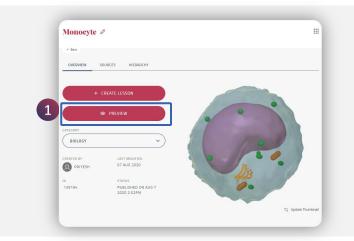

1. **Preview** enables one to review and interact with the 3D asset. Click on Preview

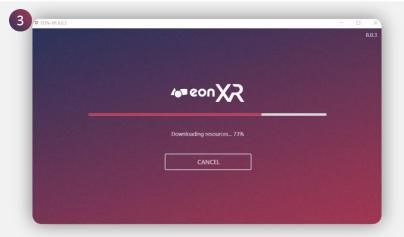

3. EON-XR application loads

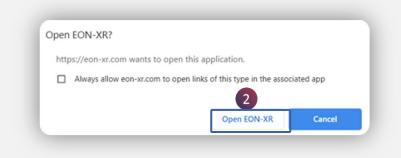

#### 2. Click on Open EON-XR to preview

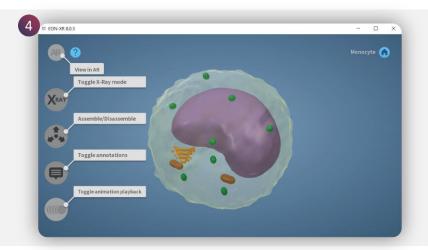

4. 3D Asset opens in **Preview mode** with these exploration tools

# 

## MY WORKSPACE > ASSETS > 3D ASSET PAGE > UPDATE THUMBNAIL

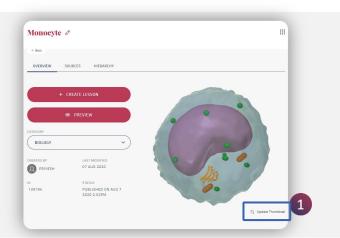

1. To change the Asset Icon, click on Update Thumbnail

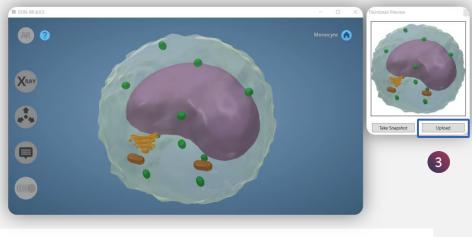

3. Click on **Upload** 

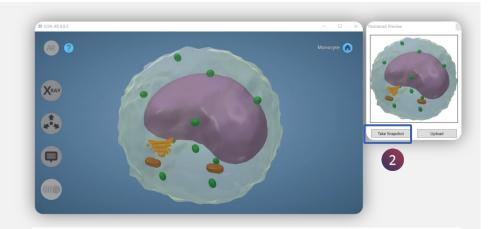

2. Change the orientation / view of your model and click on **Take Snapshot** 

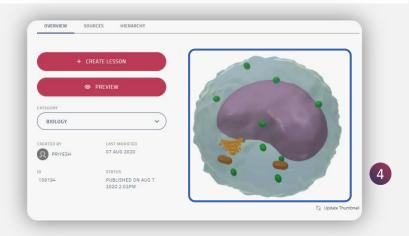

4. The Asset Icon has been updated

65

## **MY WORKSPACE > ASSETS > 3D ASSET PAGE > SOURCES**

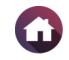

| e- Back                                           |                 |
|---------------------------------------------------|-----------------|
| OVERVIEW SOURCES HIERARCHY                        |                 |
| ILE UPLOAD (MAX OF 200 MB)                        |                 |
| SOURCE FILE<br>Last Modified: Aug 7 2020 1:58PM   | 중 UPLOAD        |
| EOP<br>Last Modified: Aug 7 2020 2:00PM           | <b>⊽</b> UPLOAD |
| EMP (ANDROID)<br>Last Modified: Aug 7 2020 2:00PM | <b>⊽</b> UPLOAD |
| EMP (IOS)<br>Last Modified: Aug 7 2020 2-00PM     | Toupload        |
| GLTF (GLB)                                        | ⊽upload         |

3D Assets can be downloaded / uploaded from here:

- 1. Download or Upload for the 3DS MAX file / EOP/EMP (iOS/Android or GLTF format)
- 2. The file type includes:
  - **a. Animated** Single animation in an asset
  - **b.** Multiple Animation More then single animation in an asset
  - c. Multi Mesh Common for all the assets

## **MY WORKSPACE > ASSETS > 3D ASSET PAGE > HIERARCHY**

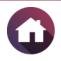

| •- Back         | 1 |                 |   |   |
|-----------------|---|-----------------|---|---|
| OVERVIEW SOURCE |   |                 |   |   |
| MODEL PARTS     |   |                 |   |   |
| NOULLI ANTO     |   |                 |   |   |
|                 | 2 | Monocyte        | 3 |   |
|                 |   | monocyte        |   |   |
|                 |   | Cell Membrane   | Ø |   |
|                 |   | Golgi Apparatus | Ø |   |
|                 |   | Lysosomes       | ø |   |
|                 |   | Nucleus         | ø |   |
|                 |   | Mitochondria    |   |   |
|                 |   | Mitochondria    |   | / |
|                 |   | Mitochondria    |   |   |

3D Asset model parts and its hierarchy are listed here

1. Hierarchy

Includes all the model parts of the 3D Asset

- 2. Displays hierarchy of the model parts
- 3. To edit the model parts name, click on the **pencil icon**

**TIP:** Maximum 30 characters can be added to model part names.

# MY WORKSPACE > ASSETS > 3D ASSET PAGE > BENTO MENU

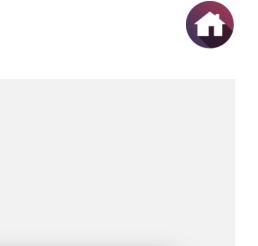

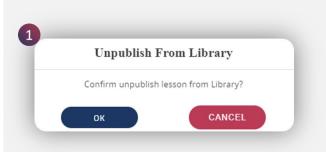

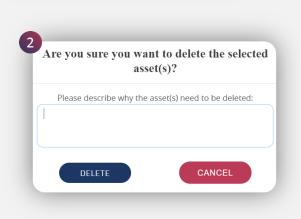

:::

**1. Publish / Unpublish:** Click on the unpublish / publish

and confirm by clicking on **OK** or **Cancel** 

#### 2. Delete:

UNPUBLISH

**DELETE ASSET** 

**REPORT ISSUE** 

2

3

Click on the Delete Asset option. You will be asked to leave a note for deleting an asset

# Besse describe the issue you encountered. We will get back to you schortly via your email priyesh, pavithran@eonreality.com Image: Stratch schortly via your email priyesh, pavithran@eonreality.com Image: Stratch schortly via your email

#### 3. Report Issue:

3

Click on Report Issue to describe your issue and upload a file (optional) and **Submit** 

# MY WORKSPACE > ASSETS > 360 ASSET

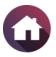

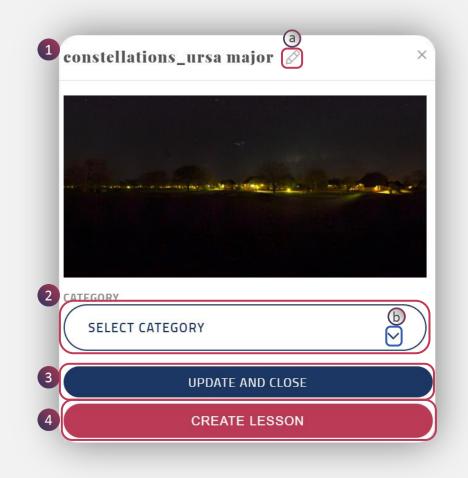

When you click on a 360 Asset, this pop up window will open with the following options:

#### 1. 360 Asset Name

a. Click on **Pencil icon** to edit the name

#### 2. Category

b. Update the category from the drop down menu

#### 3. Update and Close

Save the made changes and close the window

#### 4. Create Lesson

Create a lesson by navigating to the 360 lesson setup page

# MY WORKSPACE > ASSETS > 360 ASSET > CREATE LESSON

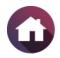

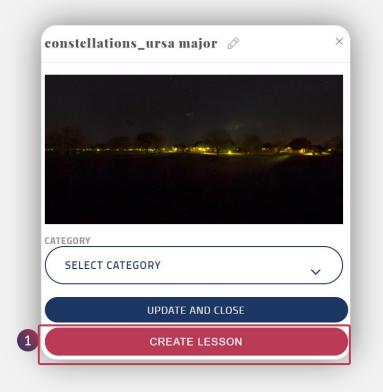

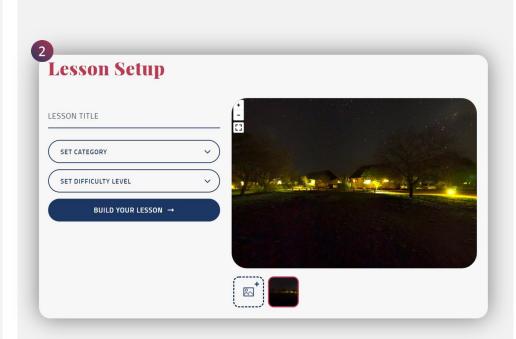

1. Click on the **Create Lesson** to create 360 Lesson using this immersive image

2. Navigates to the **360 Lesson Setup** page to build the lesson

## **CREATE LESSON**

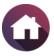

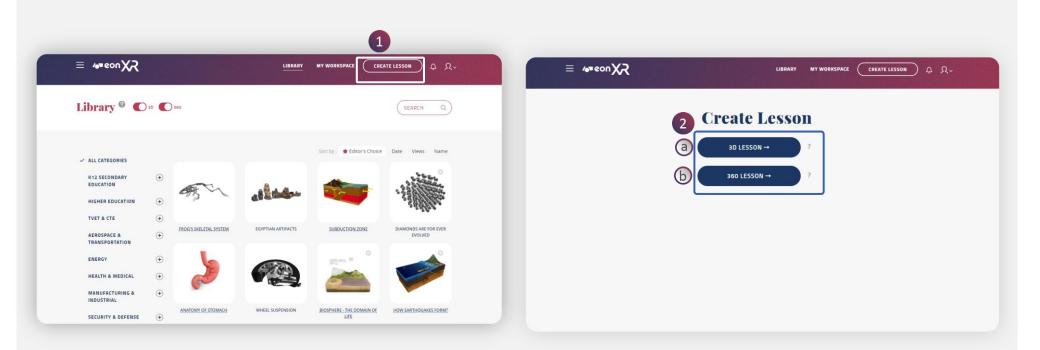

1. When you select **CREATE LESSON** You will navigate From LIBRARY to CREATE LESSON Page and will be able to create either of the two types of lessons

- 2. Create Lesson:
  - a. 3D Lesson
  - b. 360 Lesson

Meon XR DESKTOP - USER GUIDE

# **3D LESSON**

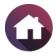

MY WORKSPACE CREATE LESSON Q Q-

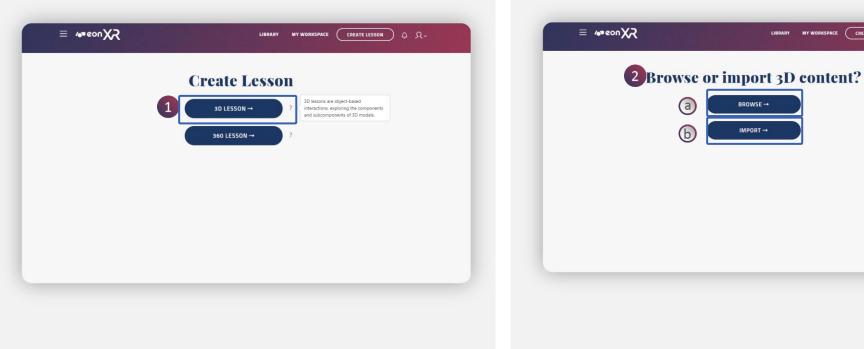

2. When you select 3D Lesson, you will navigate to **BROWSE Or IMPORT 3D CONTENT Page** 

a

**b** 

BROWSE -

IMPORT →

- a. Select **BROWSE** to get all the existing 3D assets in the Institution
- b. Select IMPORT to import 3D Assets that you may already own but not uploaded into the institution yet

1. 3D Lesson can be created using 3D models. It is an object-based interactions, exploring the components and subcomponents of a model

### **3D LESSON > BROWSE**

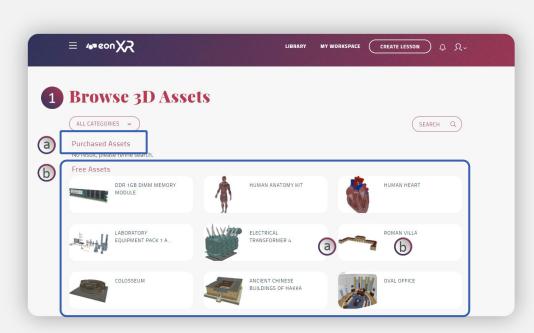

- 1. When you select **Browse**, You will navigate to BROWSE 3D ASSETS Page where you will get the assets that has been published in 2 forms
  - a. Purchased Assets
  - b. Free Assets

You can select any of the available 3D Asset to Create a Lesson

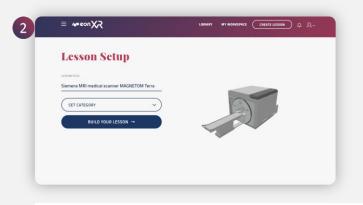

2. Select **Purchased Assets** to Setup a Lesson

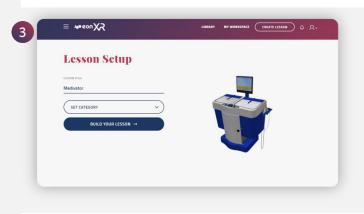

3. Select Free Assets to Setup a Lesson

CONXR DESKTOP - USER GUIDE

#### **3D LESSON > IMPORT**

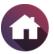

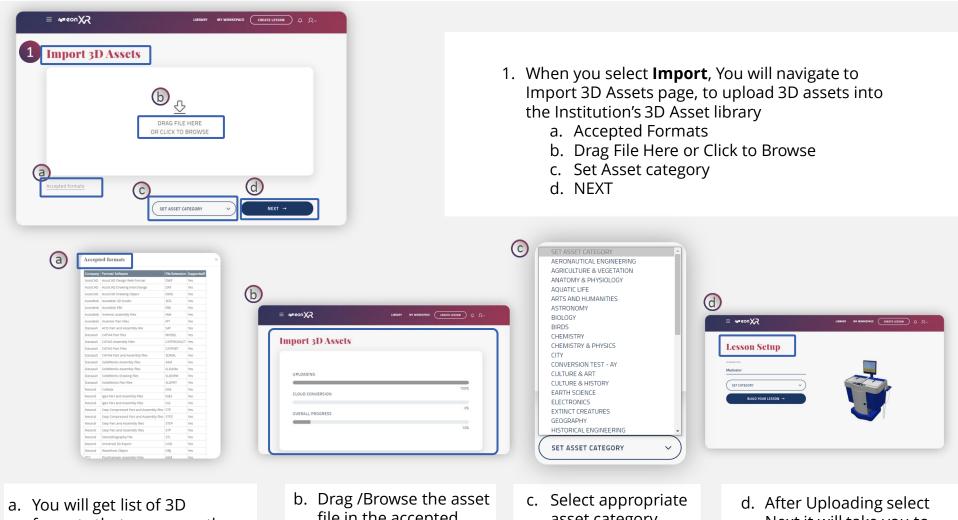

- a. You will get list of 3D formats that are currently supported.
- b. Drag /Browse the asset file in the accepted format, to upload & auto conversion
- c. Select appropriate asset category from the drop down menu
- d. After Uploading select Next it will take you to Lesson Setup page

#### **360 LESSON**

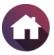

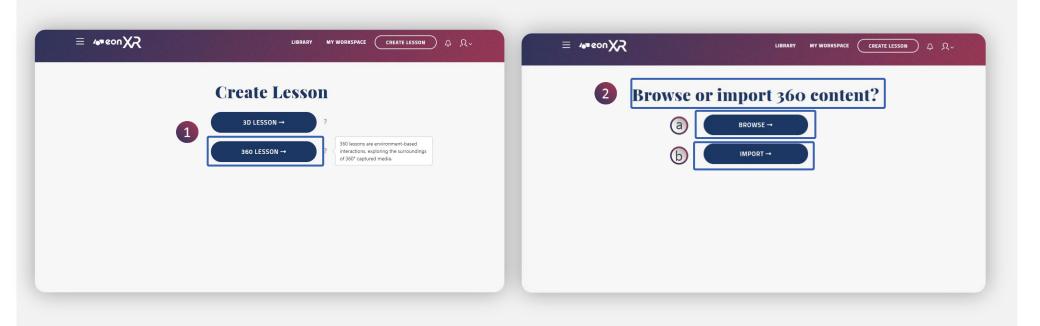

- 360 Lessons can be created using immersive 360 Images. They are **environment-based interactions**, exploring the surrounding of 360 degree captured media
- 2. When you select 360 Lesson , you will navigate to BROWSE OR IMPORT 360 CONTENT Page
  - a. Select **BROWSE** to get all the existing 360 assets from the institution
  - b. Select **IMPORT** to import 360 Assets that you may already own but not uploaded into the institution yet

#### **360 LESSON > BROWSE**

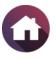

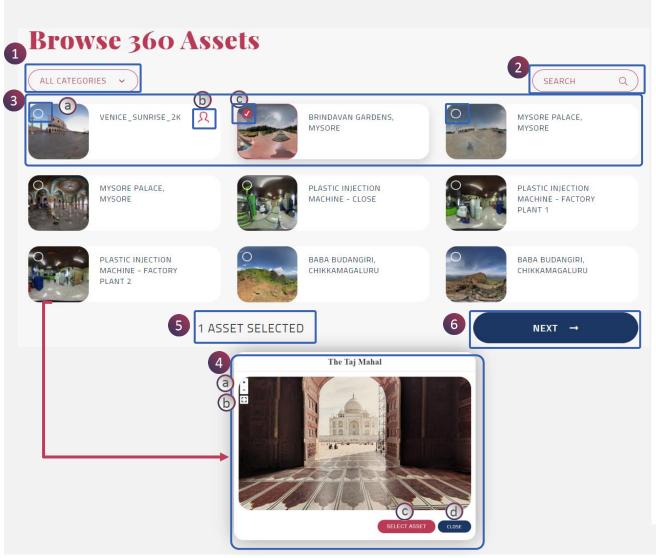

On selection of Browse for 360 asset, you will navigate to BROWSE 360 ASSETS Page:

- 1. Choose **Categories** from the drop down menu for desired 360 asset or/and
- 2. Use **Search** to get desired 360 asset
- 3. List of 360 assets are displayed
  - a. Selection field
  - b. 360 Asset uploaded by you
  - c. Selected 360 asset
- 4. The preview of the 360 asset is enabled on clicking the 360 Asset icon
  - a. Zoom in / out
  - b. Full screen
  - c. Select asset
  - d. Close
- 5. Number of 360 asset selected
- 6. Click on **Next** to create immersive 360 Lesson

#### **360 LESSON > IMPORT**

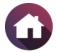

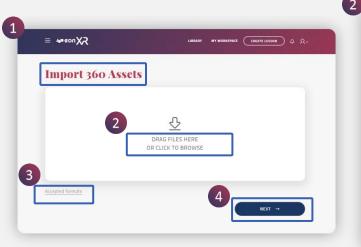

| Import 360      | Assets                                |
|-----------------|---------------------------------------|
| 3               | DRAG FILES HERE<br>OR CLICK TO BROWSE |
| kcepted formats | Def a Categoy.                        |

- 1. When you select **Import**, You will navigate to Import 360 Assets page, to upload 360 assets into the institution's 360 asset library
  - Drag File Here Or Click To Browse
  - Accepted Formats: JPG, PNG
  - Next

- 2. Drag / Browse the 360 asset file to upload. You will be able to preview the asset
  - a. You can Remove the added Asset
  - b. Edit Image Name
  - c. Set the Category
  - d. Click on Next

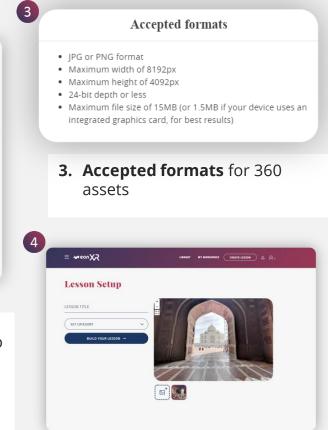

 After Uploading select Next it will take you to 360 Lesson Setup page

#### **BUILD YOUR LESSON (3D)**

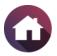

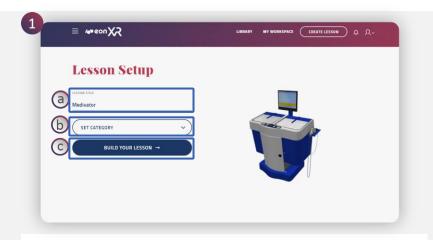

- 1. Lesson Setup
  - a. Add Lesson Name
  - b. Set Category
  - c. Click on Build Your Lesson

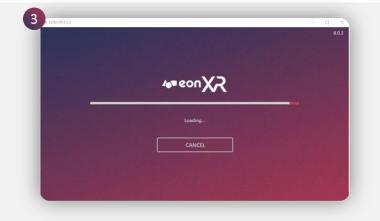

3. EON-XR application will load

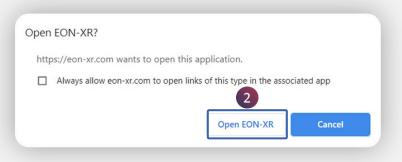

#### 2. Click on **Open EON-XR**

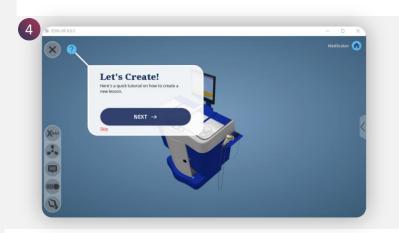

4. Authoring tool will open to create the activities

78

# **BUILD YOUR LESSON (3D) > ANNOTATIONS**

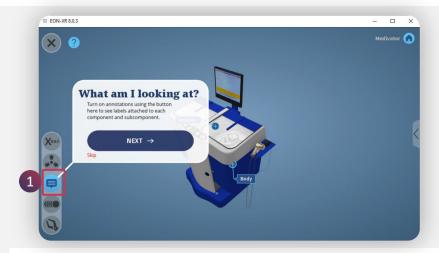

1. Turn on **Annotations** using the button here to see labels attached to each component and subcomponents

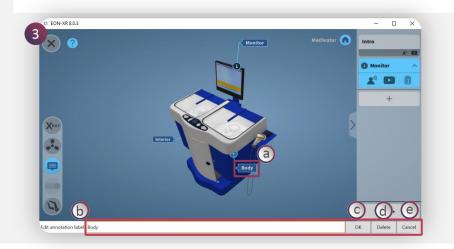

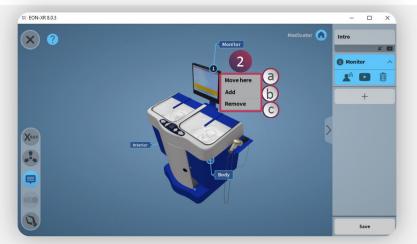

- 2. Annotation menu:
  - a. Move here You can move the annotation to your clicked location
  - b. Add Creates a new annotation on the layer
  - **c. Remove all** Will remove all annotations on the layer
- 3. Edit and Save:
  - a. Click on the blue annotation box to edit.
  - b. Change the annotation text
  - c. Click **OK** to save
  - d. Delete option will delete the annotation
  - e. Cancel option will revert to original annotation

# BUILD YOUR LESSON (3D) > INTRO (1/2)

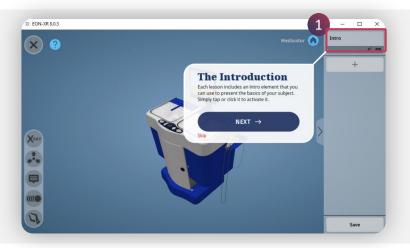

1. Each lesson includes an intro element to present the basics of the subject. Simply tap or click it to activate it

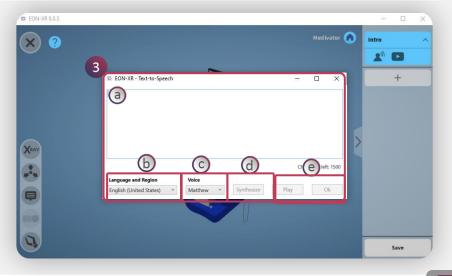

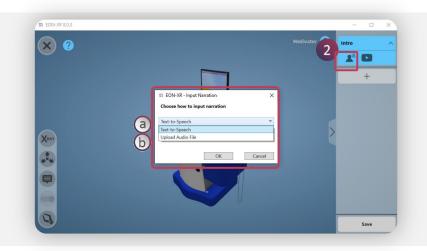

- 2. Click on Narration icon, pop up window appears:
  - a. Text to Speech
  - b. Upload Audio File
  - 3. Text to speech window :
    - a. Text can be add up to 1500 character
    - b. Select desired Language and Region
    - c. Select Voice
    - d. Click Synthesize to generate audio
    - e. Click **Play** to listen to the audio and click **Ok** to save

# BUILD YOUR LESSON (3D) > INTRO (2/2)

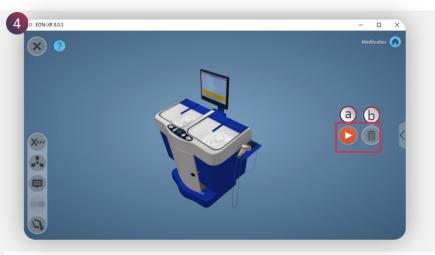

4. Upload Audio File

A recorded audio can be uploaded to the lesson

- a. Click on **Play** icon to play the audio
- b. Click on **Delete** icon to remove the audio

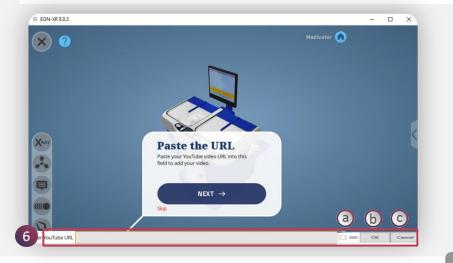

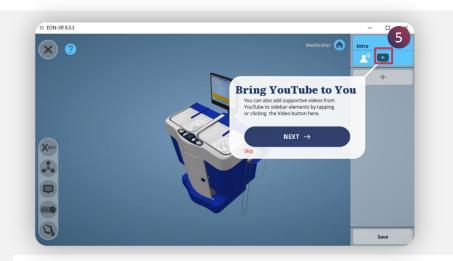

5. Click on **Video** icon to add any supporting video related the lesson

6. Paste the video URL into this field to add the video

81

- a. Check if it is 360 video
- b. Click **Ok** to save the video
- c. Click Cancel to remove

#### BUILD YOUR LESSON (3D) > MEMO (1/2)

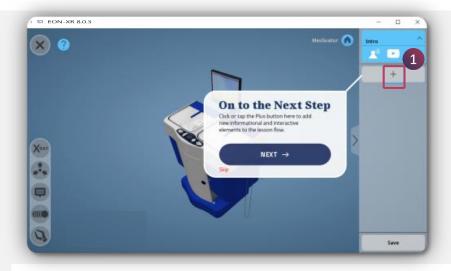

1. Click or tap the Plus (+) button to add new informational and interactive elements to the lesson flow

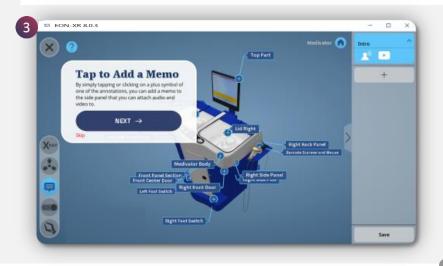

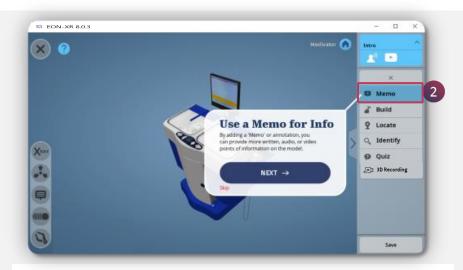

2. Add a **Memo** to provide more written, audio or video points of information in the lesson

3. Tap or click on the plus symbol of one of the annotations to add a memo to side panel and can add audio/video to the model part

82

# BUILD YOUR LESSON (3D) > MEMO (2/2)

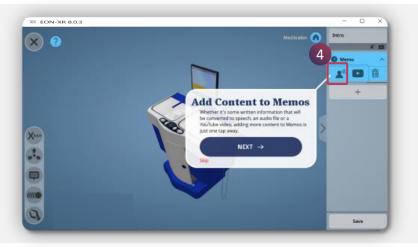

4. Click on **Narration** icon to add audio to the memo and video icon for supporting video

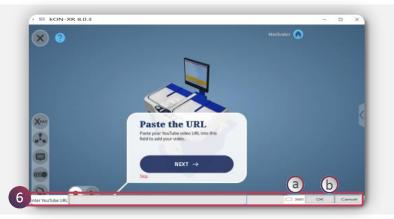

- 6. Paste the video URL into this field to add the memo video
  - a. Check if it is 360 video
  - b. Click **Ok** to save or **Cancel** to remove

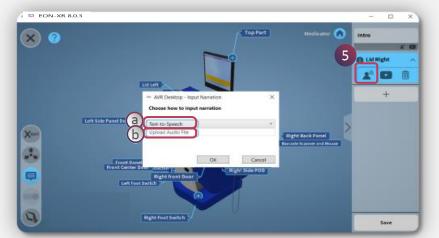

5. Narration icon window appears for the audio by either ways:

a. Text to Speech

#### b. Upload Audio File

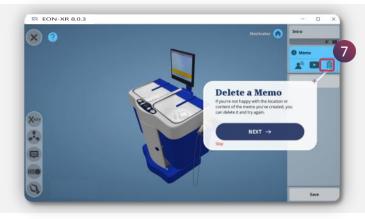

7. Click on **Delete** icon to remove the memo completely

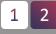

# **BUILD YOUR LESSON (3D) > LOCATE**

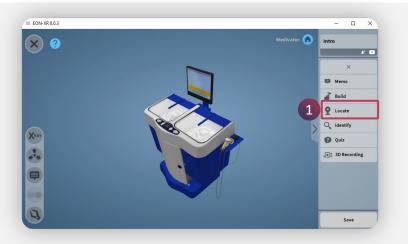

1. Locate activity enables to search for a specific part of a 3D model. Click on it

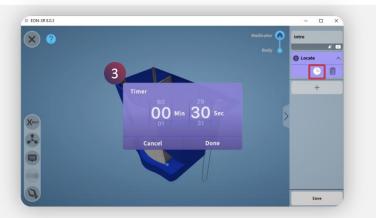

3. Click on the **Timer** icon to set the desired duration by scrolling for activity completion

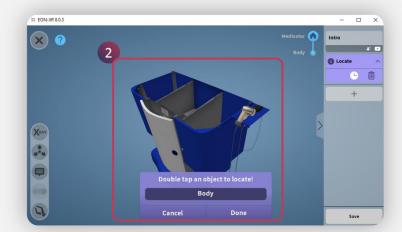

 Double tap on the object to locate the model or part of the model. Select **Done** to save or **Cancel** to add other part

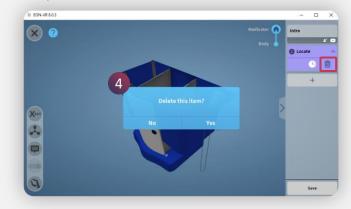

4. Click on **Delete** icon to delete the activity completely

# **BUILD YOUR LESSON (3D) > IDENTIFY**

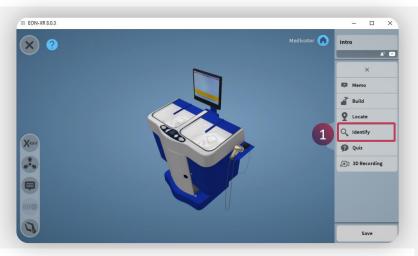

**1. Identify** activity presents a specific part of a 3D model to identify it

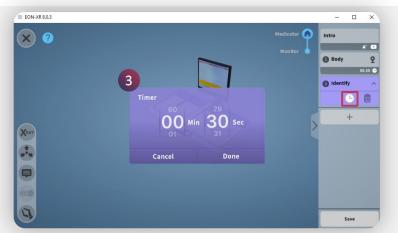

3. Click on the **Timer** icon to set the desired duration by scrolling for activity completion

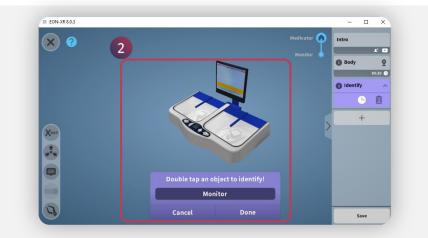

2. Double tap on the object to identify the model or part of the model. Select **Done** to save or **Cancel** to add other part

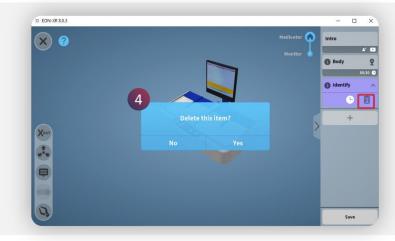

4. Click on **Delete** icon to delete the activity completely

#### BUILD YOUR LESSON (3D) > BUILD (1/2)

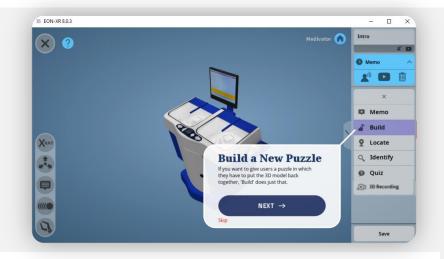

**1. Build** activity enables a 3D puzzle to assemble the 3D model back together. Click on it

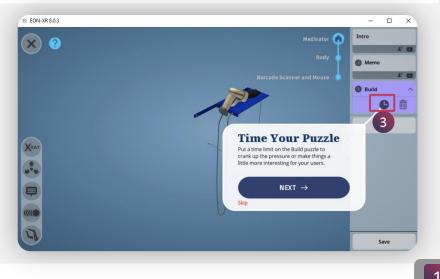

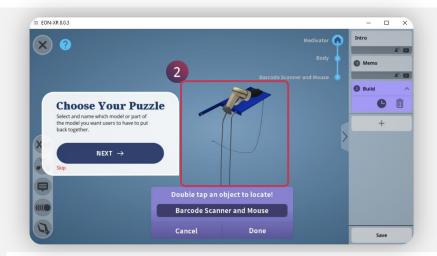

2. Double tap the model or the model parts for the build activity. Select **Done** to save it or **Cancel** to exit

3. Click on the **Timer** icon to set the duration for the activity

## BUILD YOUR LESSON (3D) > BUILD (2/2)

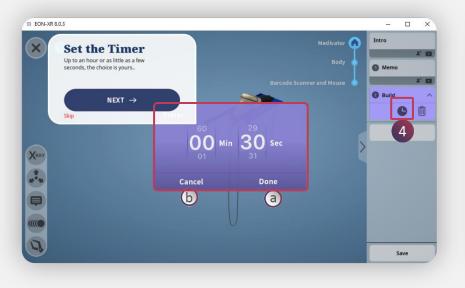

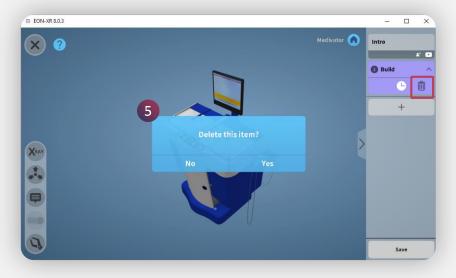

- 4. Set the time by scrolling the numbers, up to 1 hour or as little as a few seconds can be set.
  - a. Click on Done to save
  - **b.** Cancel to exit

5. Click on **Delete** icon to completely delete the activity

# BUILD YOUR LESSON (3D) > QUIZ (1/2)

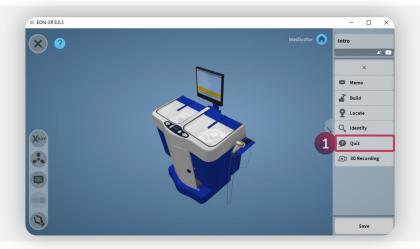

**1. Quiz** activity can be created as a multi choice /single choice question in the lesson.

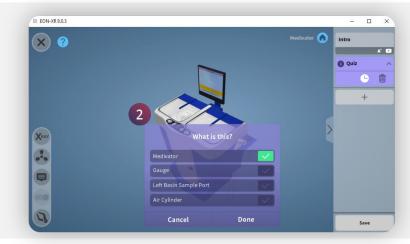

2. Default multiple-choice question is generated on the select model or model part

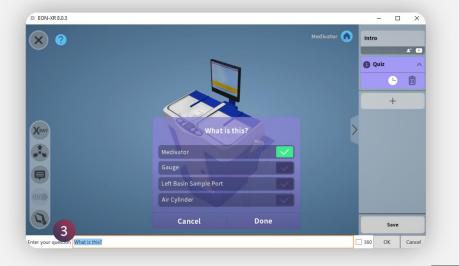

 Double click on the question stem or alternatives to edit the question and click **Ok** to save or **Cancel** to exit

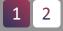

88

# BUILD YOUR LESSON (3D) > QUIZ (2/2)

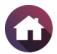

×

1 1

Ô

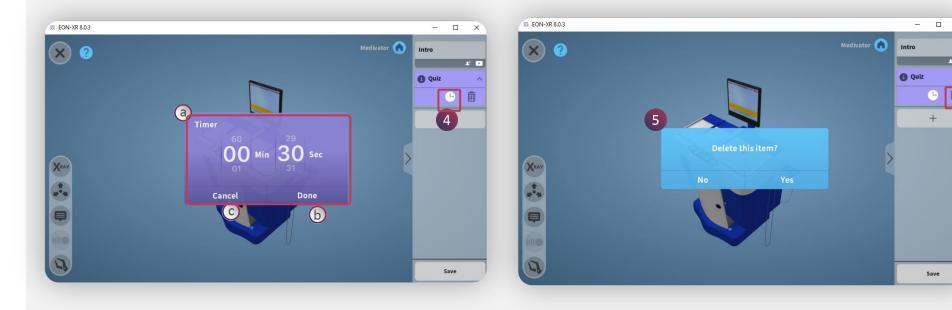

- 4. Click on the **Timer** icon to set the duration to complete the quiz activity
  - a. Edit the appropriate time required by scrolling
  - b. Click done to save the changes
  - c. Click cancel to exit

5. Click on **Delete** icon to delete the activity completely

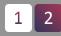

### BUILD YOUR LESSON (3D) > 3D RECORDING (1/2)

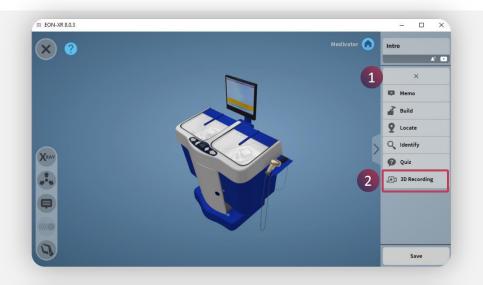

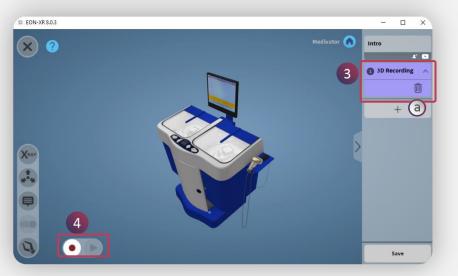

3D Recording enables simultaneous screen recording of the interactions of the 3D model with the voice over.

- 1. Tap the Plus (+) button to display activity menu
- 2. Click on 3D recording

- 3D recording memo is generated

   Bin icon to delete 3D recording
- 4. Record button appears to enable screen recording

**TIP:** Create multiple 3D recording to direct learner's experience and induce focused attention in a lesson. Use exploration tools effectively.

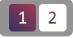

# eon R desktop - User Guide

# BUILD YOUR LESSON (3D) > 3D RECORDING (2/2)

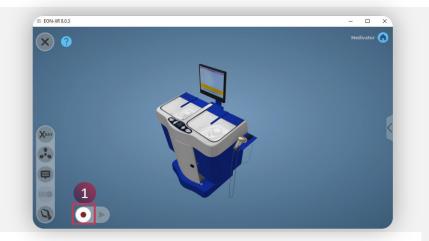

1. Click on the **Record** button to start the recording

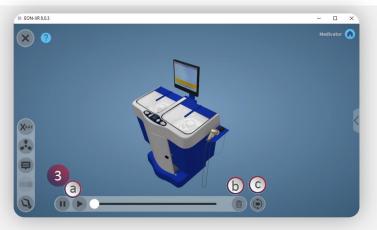

- 3. The menu helps to view or delete the recorded session
  - a. Play/Pause button
  - b. Delete button
  - c. Change the view first / third person

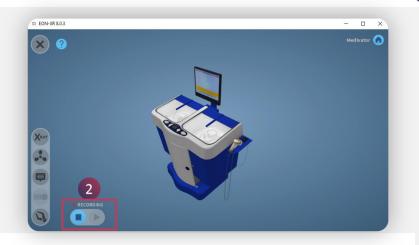

2. Click on the **Stop** button to stop the recording

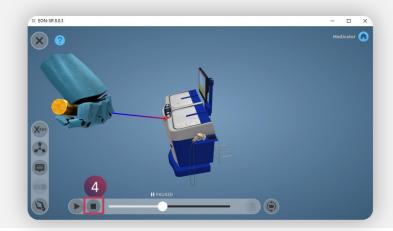

4. The **Stop** button enables you to stop the preview of the recorded session

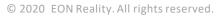

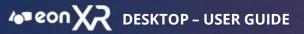

### **BUILD YOUR LESSON (3D) > SAVE**

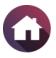

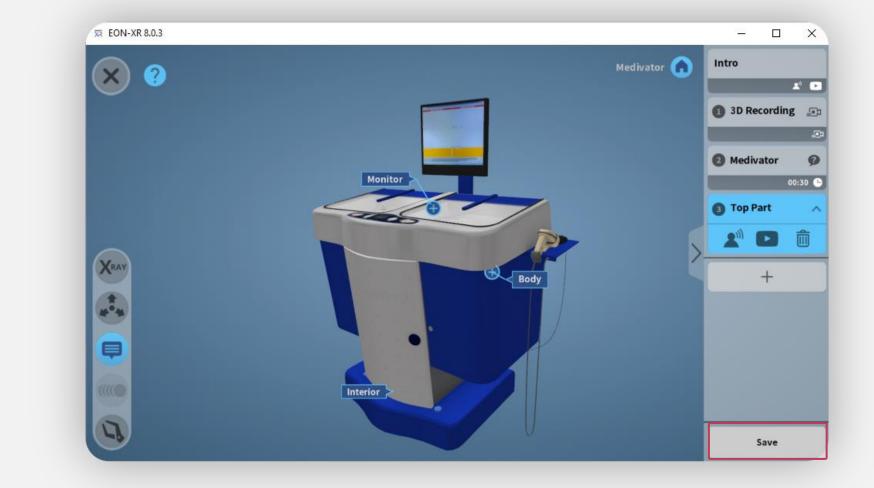

Click on **Save** to save all the activities created in the 3D lesson.

# 360 LESSON SETUP (ADD / DELETE / UNDO / SWAP)

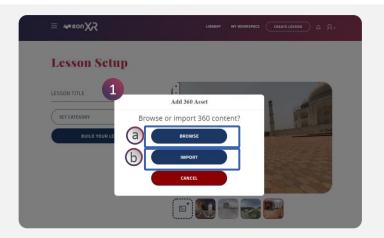

- 1. Add: You can click on the add icon to add more 360 asset by selecting from the popup window
  - a. Browse b. Import

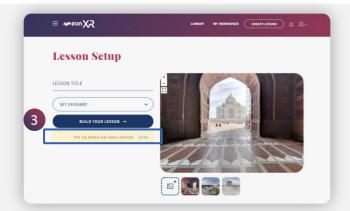

**3. Undo**: After deleting the image if you need it back. You can select Undo to revert the image to its position

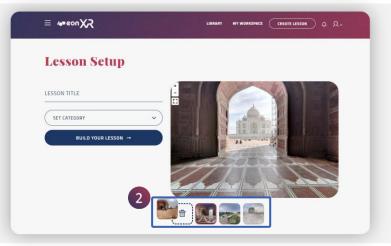

**2. Delete**: You can delete the image by dragging it to the Bin icon

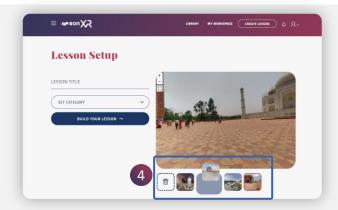

**4. Swap**: You can swap the position of the image as per your requirement

Meen R desktop - User Guide

#### **BUILD YOUR LESSON (360)**

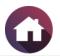

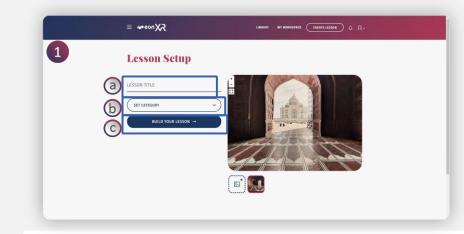

- 1. Lesson Setup:
  - a. Add Lesson Name
  - b. Set Category
  - c. Click on Build Your Lesson

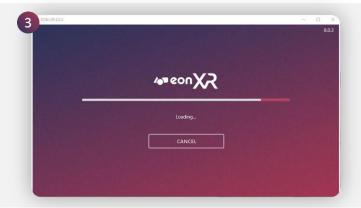

3. EON-XR application will load

| Open | E    | NC   | I-XF  | ?     |       |         |          |         |              |             |          |  |
|------|------|------|-------|-------|-------|---------|----------|---------|--------------|-------------|----------|--|
| http | os:/ | //ed | on-x  | r.coi | n wai | nts to  | open thi | is appl | cation.      |             |          |  |
|      |      |      |       |       |       |         |          |         |              |             |          |  |
|      | A    | lwa  | iys a | low   | eon-x | r.com t | o open l | inks of | this type in | the associa | ated app |  |

2. Click on **Open EON-XR** 

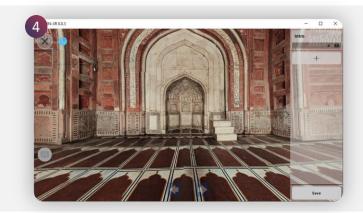

4. Lesson will open in **EDIT** mode to create activities

# **BUILD YOUR LESSON (360) > ANNOTATIONS**

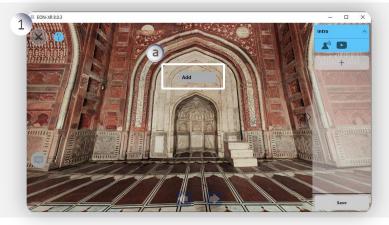

- 1. Click on any area of the 360 image
  - a. Add Creates a new annotation on the layer

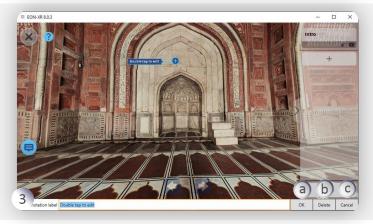

- 3. Add Annotation to the text box,
  - a. select **Ok** to save
  - **b. Delete** option will delete the annotation
  - c. Cancel option will revert to original annotation

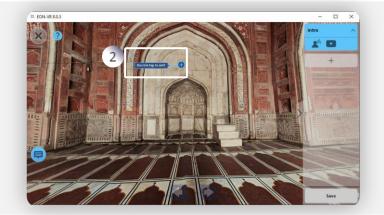

2. Double click on the blue annotation box to edit

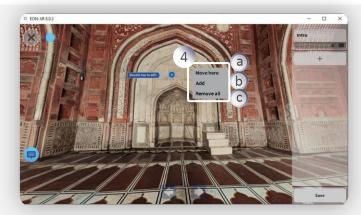

- 4. Annotation menu:
  - a. Move here annotation can be moved to the desired location
  - **b.** Add creates a new annotation on the layer
  - c. Remove all removes entire annotations

### BUILD YOUR LESSON (360) > INTRO (1/2)

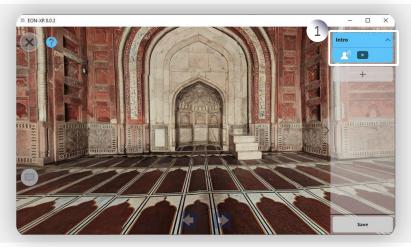

1. Each Lesson includes an intro element to present the basics of the subject. Simply tap or click it to activate it

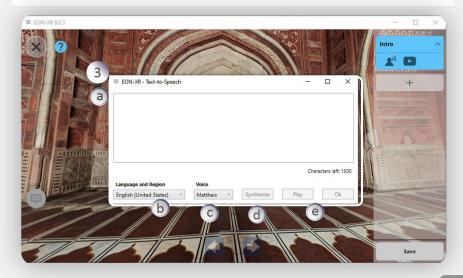

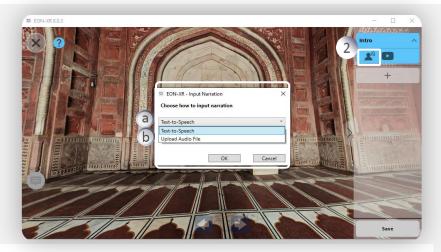

- 2. Click on **Narration** icon, a pop up window appears:
  - a. Text to Speech
  - b. Upload Audio File

#### 3. Text to speech window:

- a. Up to 1500 characters can be added
- b. Select desired Language and Region
- c. Select Voice
- d. Click Synthesize to generate audio
- e. Play to listen and click Ok to save

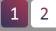

### BUILD YOUR LESSON (360) > INTRO (2/2)

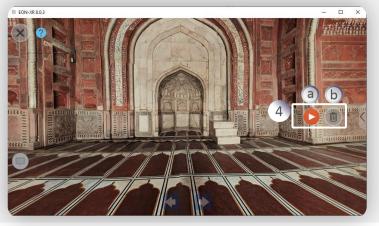

#### 4. Upload Audio File

A recorded audio can be uploaded to the lesson

- a. Click on **Play** icon to play the audio
- b. Click on **Delete** icon to remove the audio

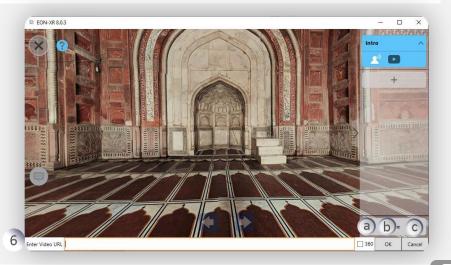

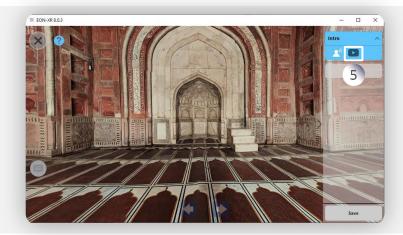

5. Click on **video** icon to add any **supporting video** related the lesson

- 6. Paste the video URL into this field to add the video
  - a. Check if it is 360 video
  - b. Click **Ok** to save the video
  - c. Click Cancel to remove

### BUILD YOUR LESSON (360) > MEMO (1/2)

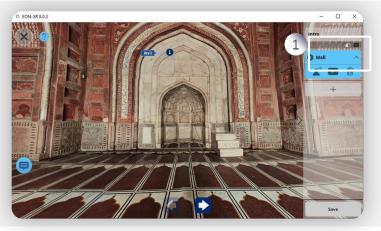

1. Click or tap the **Plus (+) button** to add new memo to provide more written, audio or video points of information on the 360 image

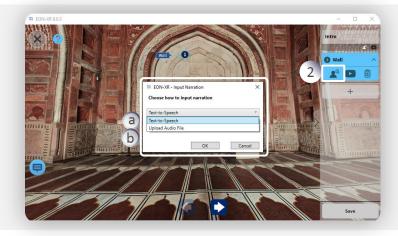

- 2. Click on Narration icon, a pop window appears:
  - a. Text to Speech
  - b. Upload Audio File

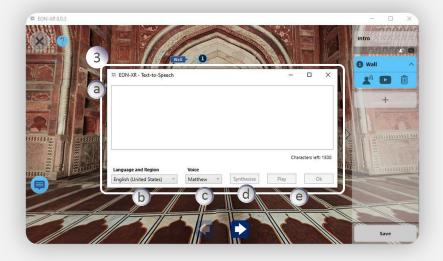

- 3. Text to speech window:
  - a. Up to 1500 characters can be added
  - b. Select desired Language and Region
  - c. Select Voice
  - d. Click Synthesize to generate the audio
  - e. Click **Play** to listen and **Ok** to save

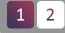

#### BUILD YOUR LESSON (360) > MEMO (2/2)

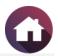

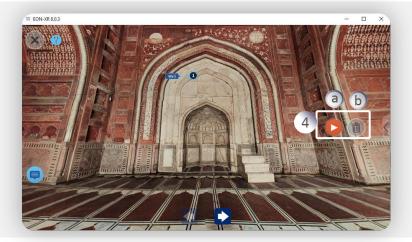

- 4. Upload Audio File A recorded audio can be uploaded to the lesson memo
  - a. Click on **Play** icon to play the audio
  - b. Click on **Delete** icon to remove the audio

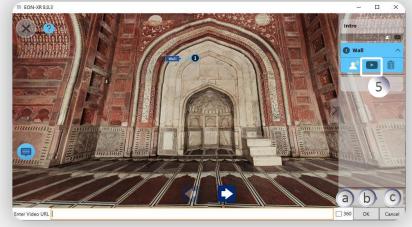

- 5. Click on **Video** icon to paste the **video** URL in this field to add the supporting video for the memo
  - a. Check if it is 360
  - b. Click **Ok** to save
  - c. Click Cancel to remove

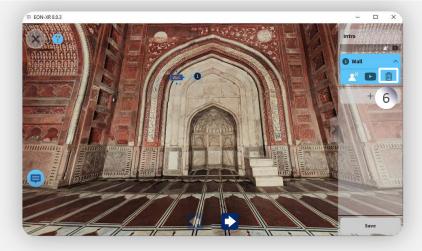

6. Click on **Delete** icon to remove the memo completely

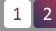

### BUILD YOUR LESSON (360) > QUIZ (1/2)

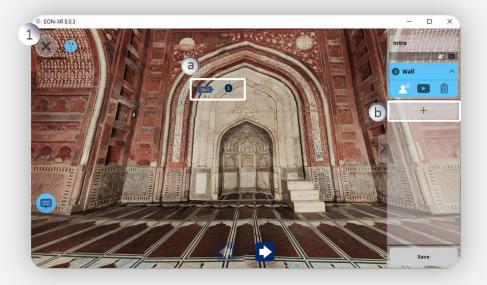

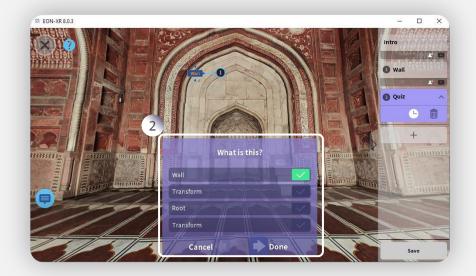

- 1. Build a quiz:
  - a. Left-click on the annotation name and the colour changes to **orange**
  - b. Click on the + sign to create a Quiz

2. A pop window with a default multiple-choice question appears for the selected location on the 360 image

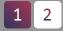

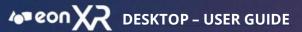

## BUILD YOUR LESSON (360) > QUIZ (2/2)

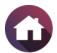

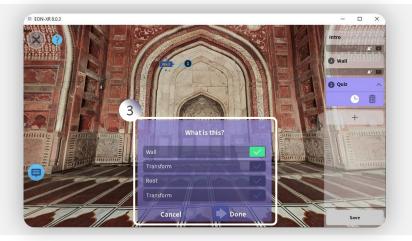

3. Double click on the question stem and alternatives to edit and click **Done** to save or select **Cancel** to exit

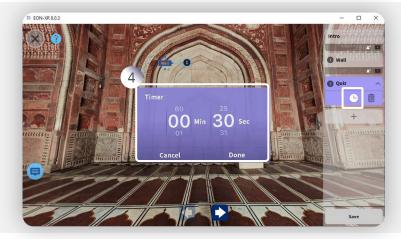

4. Click on the **Timer** icon to set the desired duration by scrolling for quiz activity completion

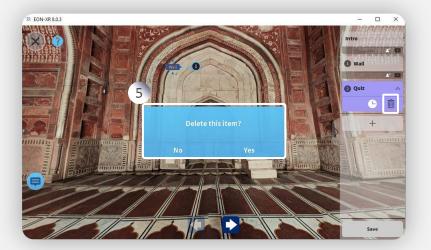

5. Click on **Delete** to remove the quiz activity

### **BUILD YOUR LESSON (360) > SAVE & EXIT**

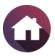

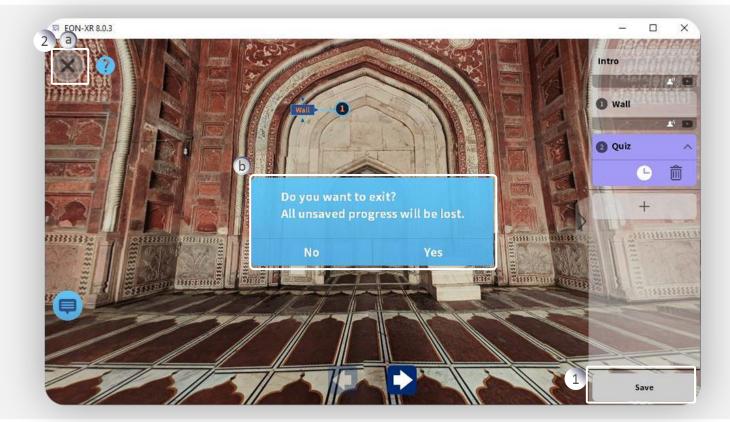

#### 1. SAVE:

Click on **Save** option to save all the activities created in the lesson

#### 2. CLOSE:

- a. Click on X icon to close
- b. A popup will appear. Click Yes to exit

# **BUILD YOUR LESSON (360) > CONTINUE**

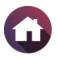

|   | ≡ ∕@®eonXZ                                     | LIBRARY MY WORKSPACE CREATE LESSON ゆ  スッ                                                                                                    |
|---|------------------------------------------------|----------------------------------------------------------------------------------------------------|
| 5 | Taj Mahal 🖉                                    | c% & ₩                                                                                                    |
|   | EDIT LESSON     PLAY LESSON     RAINEESH DAGAR | Initial Lesson Setup<br>Director DAV-XR' on the dialog above to setup your lesson<br>for the first time. Once you have finished, click 'Continue' to<br>return to the Lesson Page. |
|   | OVERVIEW ABOUT                                 |                                                                                                    |

After creating a lesson with all activities, Click on **Continue** to return to the Lesson Page and Play your Lesson.

# NOTIFICATION CENTER

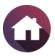

LIBRARY MY WORKSPACE CREATE LESSON

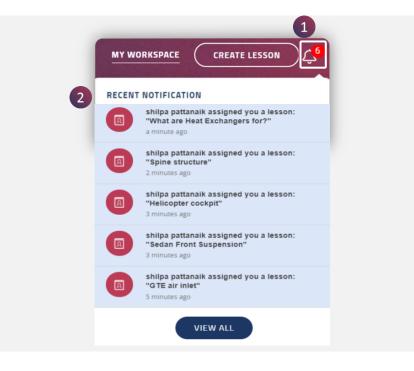

Notification Function is enabled by clicking on the Bell Icon. It displays the following

- 1. Number of notifications
- 2. Displays notification on events like, when you are assigned a lesson etc..

Clicking on View All takes to the Notification Center page

shilpa pattanaik assigned you a lesson: "What are Heat Exchangers for?" • 7 minutes ago

shilpa pattanaik assigned you a lesson: "Spine structure" + 8 minutes ago

shilpa pattanaik assigned you a lesson: "Helicopter cockpit" + 9 minutes ago

shilpa pattanaik assigned you a lesson: "Sedan Front Suspension" - 9 minutes ago

= meon X2

✓ ALL TYPE

Notification Center

Below is the list of notifications sent to your account.

3. Displays All type of events related to the lesson assigned, issue raised or account related notifications

### **PROFILE MENU**

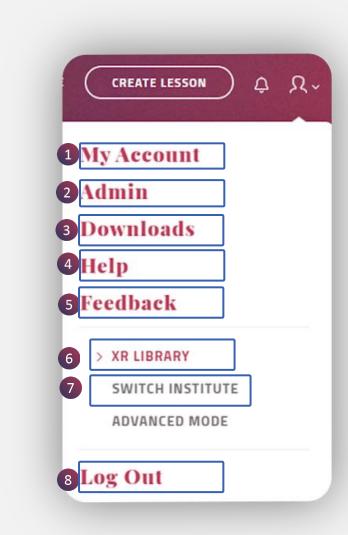

Profile Menu displays user's access to account details, institutions, downloads etc., It is a drop down menu with following features:

| No | Features            | Description                                                                                             |
|----|---------------------|----------------------------------------------------------------------------------------------------|
| 1  | My Account          | User can access account details, edit their profile or change password                                  |
| 2  | Admin               | Admin Users can assign or remove roles<br>for others and can generate reports of<br>the institute usage |
| 3  | Downloads           | Eon XR useful downloads can be accessed here                                                            |
| 4  | Help                | Provides information on usage of EON<br>XR platform features                                            |
| 5  | Feedback            | User can send their feedback about EON<br>XR portal                                                     |
| 6  | Institution<br>Name | Displays the current logged in institution name                                                         |
| 7  | Switch<br>Institute | User can access and switch between different institutions                                               |
| 8  | Log Out             | Logs out from the EON XR platform                                                                       |

### **PROFILE MENU > MY ACCOUNT**

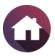

|               | My Acc                                     | ount              |
|---------------|--------------------------------------------|-------------------|
| y Account     | EMAIL*                                     | DISPLAY NAME*     |
|               | priyesh.pavithran@eonreality.com           | Priyesh           |
| ownloads      | FIRST NAME*                                | LAST NAME*        |
| 2lp           | Priyesh                                    | Pavithran         |
| edback 2 Your | ROLE(S) : Content Developer CONTACT NUMBER | LANGUAGE          |
|               | CHANGE PASSWORD                            | English (English) |
|               |                                            |                   |
|               |                                            |                   |
| ADVANCED MODE |                                            | EDIT PROFILE CAN  |

- 1. 'My Account' page helps you edit your account details
- 2. It also displays your role in the institute
- 3. You can also change your password from here

#### **PROFILE MENU > ADMIN**

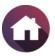

|                                                   |                                                                                                    | NR Bhaviya HS                                                                      |
|---------------------------------------------------|----------------------------------------------------------------------------------------------------|------------------------------------------------------------------------------------|
| My Account                                        |                                                                                                    | Reports Marketplace (\$200.00)                                                     |
| Admin<br>Downloads<br>Help<br>Feedback            | INSTITUTION INFORMATION INSTITUTION Creator AVR Address Nucleous, #03-28, 21 Biopolis Road, Singapore, Singapore, 138567 | PRODUCT LICENSE INFORMATION<br>YOU ARE CURRENTLY USING<br>18027/200000 Creator AVR |
| > XR LIBRARY<br>SWITCH INSTITUTE<br>ADVANCED MODE | LEAD ADMIN<br>Name<br>Shiva Prasad<br>Email Address<br>shiva@eonreality.com<br>contact Number                            | 55/100 AR Assist<br>74/100 Virtual Trainer                                         |

Only if an user is credited as admin can have this option in the profile menu.

1. Navigates to Admin Page which details about the institution

# **PROFILE MENU > DOWNLOADS**

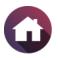

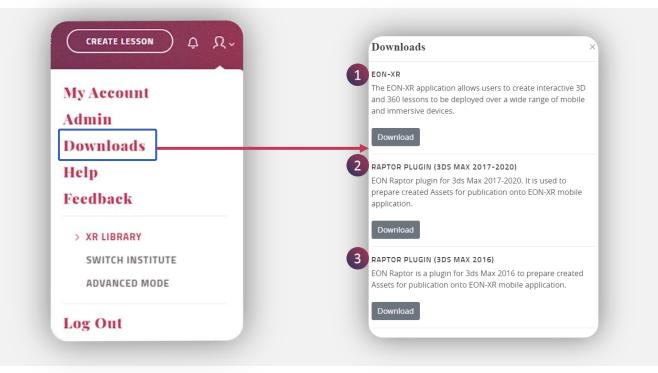

The **Downloads** popup window allows to download:

- 1. Eon XR Application
- 2. Raptor Plugin (3DS MAX 2017-2020)
- 3. Raptor Plugin (3DS MAX 2016)

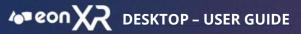

#### **PROFILE MENU > DOWNLOADS > EON-XR SETUP**

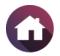

| Downloads                                                                                            | × |                                                                                                  |                              |
|----------------------------------------------------------------------------------------------------|---|--------------------------------------------------------------------------------------------------|------------------------------|
| EON-XR<br>The EON-XR application allows users to creat<br>and 360 lessons to be deployed over a wide |   | 2<br>EON-XR_Setup.exe<br>44.6/54.9 MB, 2 secs left                                               | EON-XR - InstallAware Wizard |
| and immersive devices.                                                                               |   |                                                                                                  | ть                           |
| RAPTOR PLUGIN (3DS MAX 2017-2020)                                                                    |   | 3                                                                                                | this                         |
| EON Raptor plugin for 3ds Max 2017-2020.<br>prepare created Assets for publication onto              |   | stallAware Wizard X                                                                              |                              |
| application.                                                                                         |   | The InstallAware Wizard is verifying the contents of this setup package. This may take a moment. |                              |
| Download                                                                                             |   | of this setup package. This may take a moment.                                                   |                              |
| RAPTOR PLUGIN (3DS MAX 2016)                                                                         |   | Cancel                                                                                           |                              |
| EON Raptor is a plugin for 3ds Max 2016 to<br>Assets for publication onto EON-XR mobile a            |   |                                                                                                  |                              |
| Download                                                                                             |   |                                                                                                  | InstalAware                  |

#### EON-XR Application Setup:

- 1. Click on **Download** under EON-XR
- 2. The file starts downloading in your system
- 3. Locate the file and run it
- 4. Click on **Next**, to start the installation of EON-XR on your computer

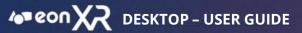

## **PROFILE MENU > DOWNLOADS > EON-XR INSTALLATION**

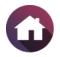

| EON-XR - Ins               | stallAware Wizard —                                                                                                    |          | ×        | 2<br>EON-XR - InstallAware Wizard | i .                                                     | - 0             | ×   |
|----------------------------|----------------------------------------------------------------------------------------------------|----------|----------|-----------------------------------|---------------------------------------------------------|-----------------|-----|
| Installing I<br>The progra | EON-XR<br>am features you selected are being configured.                                                                            | C        | <b>^</b> | <b>o</b>                          | Completing the InstallAware W<br>EON-XR                 | izard for       |     |
| í.                         | Please wait while the InstallAware Wizard installs EON-XR. T<br>take several minutes.<br>Status:<br>Updating component registration | 'his may |          |                                   | You have successfully completed the Install/<br>EON-XR. | Aware Wizard fo | r   |
|                            |                                                                                                    | 3        |          |                                   | To close this wizard, click Finish.                     |                 |     |
| nstallAware                | < Back Next >                                                                                                    | Cance    | 8        | InstallAware                      | < Back Finish                                           | Can             | cel |

#### EON-XR Application Installation:

- 1. The installation process begins and may take several minutes
  - a. Cancel will stop the installation process
- 2. After successful installation, a popup window appears.
  - a. Click on Finish to complete the installation

# **PROFILE MENU > HELP**

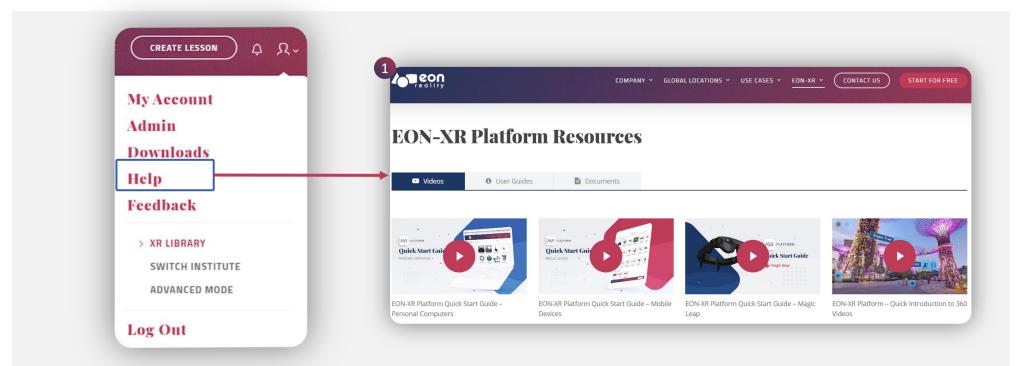

- 1. The Help option directs to useful EON XR Platform Resources. It hosts
  - Videos
  - User Guides
  - Related Documents

#### **PROFILE MENU > FEEDBACK**

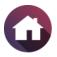

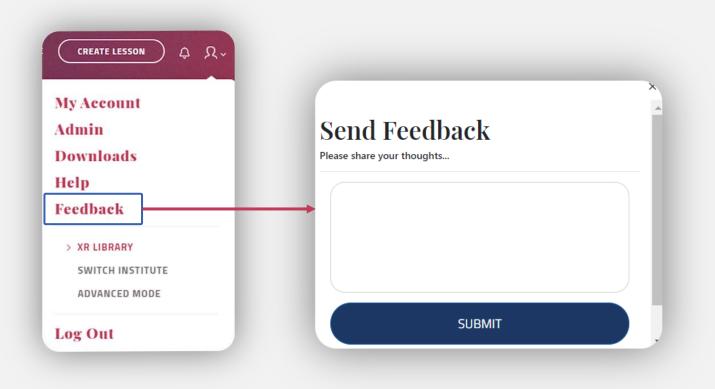

The **Feedback** page allows to share your thoughts on EON XR Platform and submit to the back end team.

# **PROFILE MENU > SWITCH INSTITUTE**

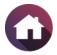

| M | ly Account       |
|---|------------------|
| A | dmin             |
| D | ownloads         |
| H | elp              |
| F | eedback          |
|   | > XR LIBRARY     |
|   | SWITCH INSTITUTE |
|   | ADVANCED MODE    |

If you have access/rights to multiple institutes, the **SWITCH INSTITUTE** dropdown menu allows you to switch between them.

## **PROFILE MENU > LOG OUT**

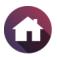

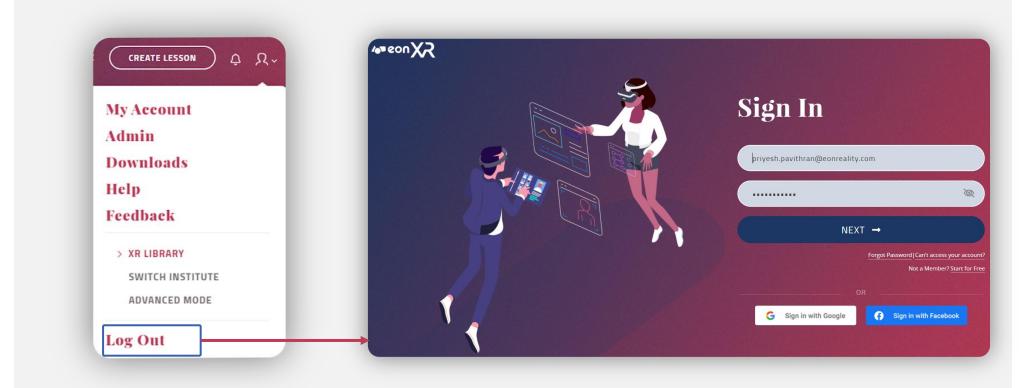

Log out ends access to the AVR platform and navigates to **Sign In** page of the EON XR platform

# GLOSSARY (1/2)

| ANNOTATIONS | Annotation is a kind of label added to represent the name of each part of the 3D model / 360 image                                               |
|-------------|----------------------------------------------------------------------------------------------------|
| AR MODE     | Augmented Reality mode for EON-XR mobile app. A 3D model can be viewed / manipulated against a real background using the QR code / cube          |
| BUILD       | Puzzle - solving activity for evaluating learner's understanding                                                                                 |
| CREATE      | Create a new lesson by using a 3D asset / 360 image                                                                                              |
| EDIT        | Make changes to an existing 3D / 360 lesson                                                                                                    |
| IDENTIFY    | Identification activity for evaluating learner's understanding. Allows the user to recognize and type-in the name of a model part in a 3D lesson |
| INTRO       | Default first screen in a 3D/360 lesson. Shows the whole model / image. Can include audio and You tube video                                     |
| LOCATE      | Spotting activity for evaluating learner's understanding. Allows the user to spot a model part in a 3D<br>lesson                                 |

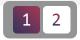

# GLOSSARY (2/2)

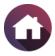

| ΜΕΜΟ         | Smaller parts of the model (3D) / parts of an image (360). Can include informative audio and You tube video content                                                                            |
|--------------|----------------------------------------------------------------------------------------------------|
| MODEL PARTS  | The hierarchy and parts of an asset (3D model)                                                                                                    |
| 3D RECORDING | The whole interaction of screen manipulation of 3D model parts and simultaneous voice-over gets recorded together. This can be later played by user as an AV animation                         |
| PLAY         | View a 3D / 360 lesson                                                                                                    |
| QUIZ         | MCQ activity for evaluating learner's understanding. Multiple and single choice – both types are<br>possible                                                                                   |
| TOUCH MODE   | User can use his/her finger to touch and manipulate the objects on screen                                                                                                    |
| TTS          | Text to speech. The typed text gets converted to a computerized voice over                                                                                                    |
| VR MODE      | Virtual Reality mode for EON-XR desktop and mobile app. It is an immersive computer system that mimics the world we see around us. User can experience the 3D model in a real time environment |
| XR           | Extended Reality (XR) refers to all real and virtual combined environments. It is an umbrella term encompassing augmented reality, virtual reality, and mixed reality.                         |

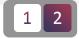